<span id="page-0-1"></span><span id="page-0-0"></span>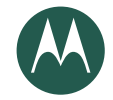

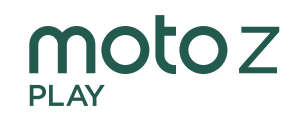

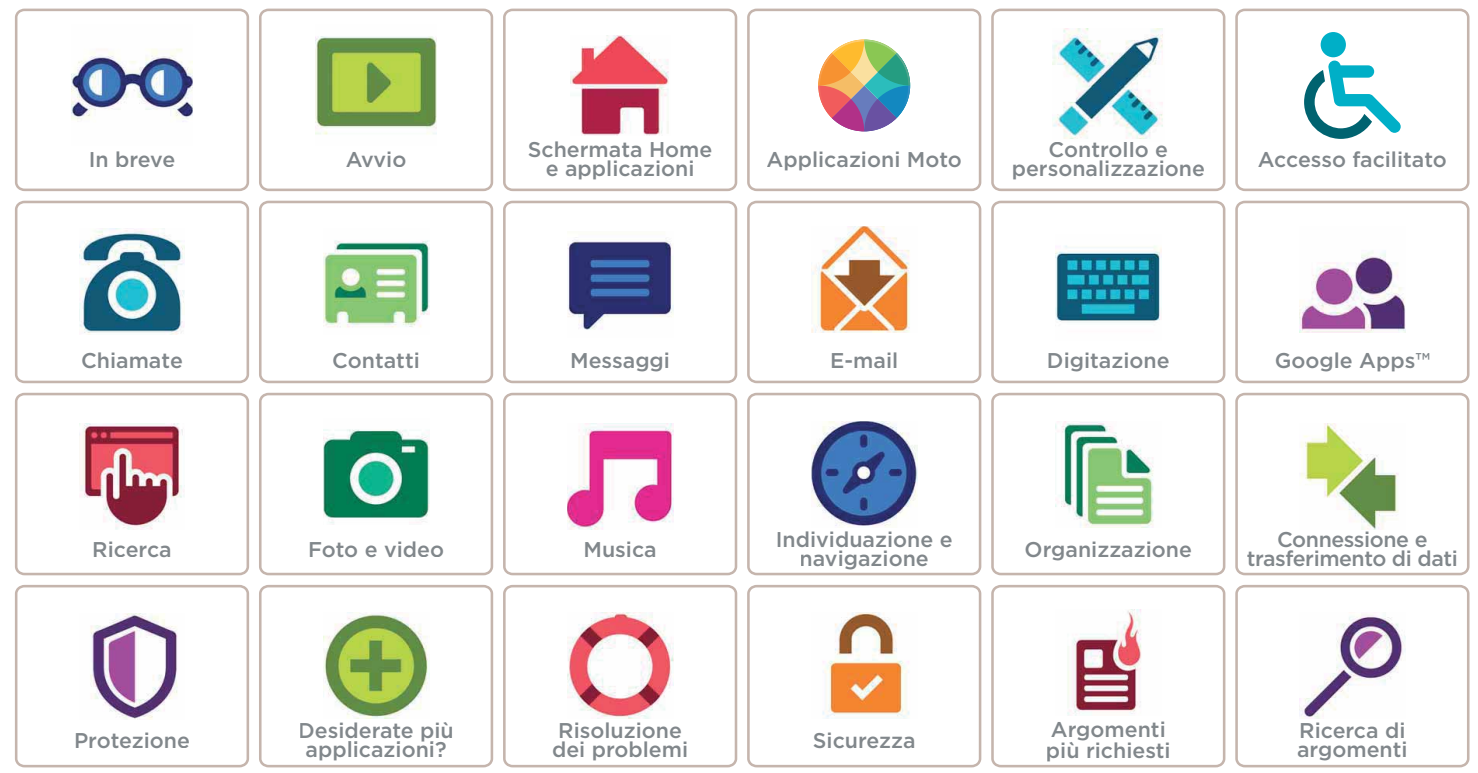

**Lenovo** 

<span id="page-1-2"></span>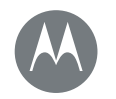

#### <span id="page-1-0"></span>**In breve** *Un rapido sguardo*

#### **[In breve](#page-1-0)  [Panoramica del telefono](#page-1-1)  [Argomenti più richiesti](#page-2-0)**

<span id="page-1-1"></span>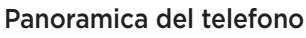

Per iniziare, vi verranno fornite le istruzioni per cominciare a utilizzare il dispositivo e vi verranno illustrate le sue funzioni.

Nota: gli aggiornamenti software vengono rilasciati frequentemente, pertanto il vostro telefono potrebbe avere un aspetto diverso.

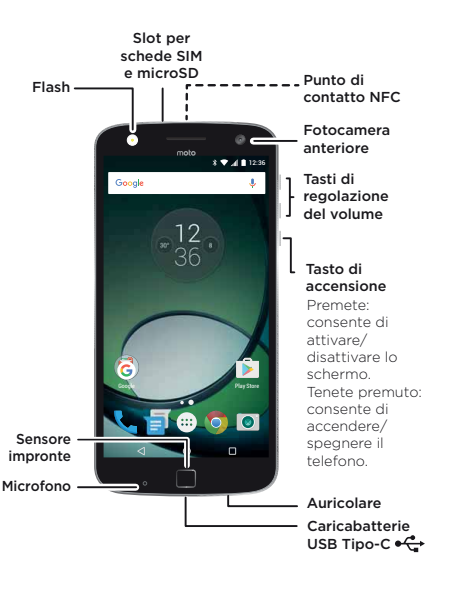

#### Consigli e suggerimenti

- Avvio: siete pronti per iniziare? Consultate la sezione "[Avvio](#page-3-0)".
- Argomenti principali: desiderate un rapido elenco delle funzionalità del vostro telefono? Vedete la sezione "[Argomenti più richiesti](#page-2-0)".
- Guida: le risposte a tutte le vostre domande relative al nuovo telefono sono disponibili direttamente sul vostro telefono. Toccate Applicazioni  $\left(\frac{m}{n}\right)$  >  $\left(\frac{m}{n}\right)$  Guida. Desiderate di più? Vedete la sezione "[Assistenza e altro](#page-60-2)".

Nota: alcune applicazioni e funzioni non sono disponibili in tutti i Paesi.

Questo prodotto rispetta gli standard nazionali e **SAR** internazionali relativi all'esposizione all'energia elettromagnetica RF (linee guida SAR) se usato

normalmente a contatto con la testa o, se a contatto con il corpo, a una distanza di 0,5 cm. Le linee guida SAR prevedono considerevoli margini di sicurezza per garantire la protezione di tutti gli utenti, indipendentemente dall'età e dallo stato di salute.

Per conoscere i valori SAR per il telefono, visitate il sito https://motorola.com/sar. Per leggere ulteriori informazioni sui valori SAR sul telefono toccate Applicazioni (...) > Impostazioni > Informazioni legali > Informazioni RF. Per visualizzare le informazioni sul Web, visitate il sito www.motorola.com/rfhealth.

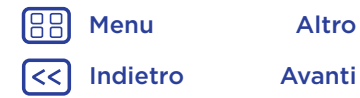

<span id="page-2-2"></span>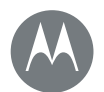

# **In breve**

**[In breve](#page-1-0)  [Panoramica del telefono](#page-1-1)  [Argomenti più richiesti](#page-2-0)**

<span id="page-2-1"></span>Attenzione: prima di utilizzare il telefono, leggete le note legali e le informazioni sulla sicurezza disponibili nella pagina www.motorola.com/device-legal.

# <span id="page-2-0"></span>Argomenti più richiesti

Scoprite tutte le funzionalità offerte dal vostro telefono.

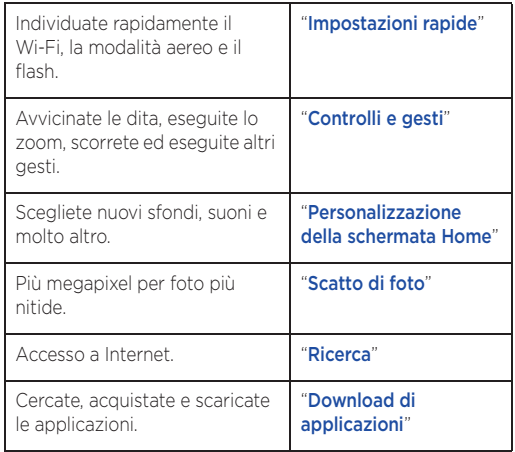

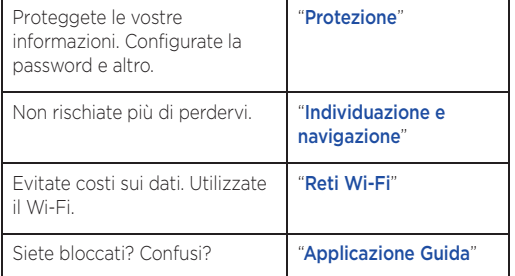

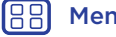

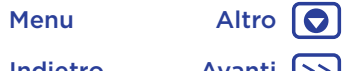

[Indietro](#page-1-2) [Avanti](#page-3-1) >>

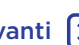

<span id="page-3-1"></span>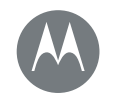

# <span id="page-3-0"></span>**Avvio** *Prima di utilizzare il telefono*

#### **[Avvio](#page-3-0)**

 **[Inserimento delle schede e accensione](#page-3-2)  [Durata della batteria](#page-4-1)  [Moto Mods™](#page-5-0)  [Accesso](#page-6-0)**

[Indietro](#page-2-2) [Avanti](#page-4-0)

[Menu](#page-0-1) [Altro](#page-60-0)

### <span id="page-3-2"></span>Inserimento delle schede e accensione

Inserite la nano SIM e la scheda microSD opzionale.

Attenzione: verificate che le dimensioni delle schede SIM siano corrette e non tagliate la scheda SIM.

Nota: in alcuni Paesi, è possibile utilizzare una seconda scheda SIM.

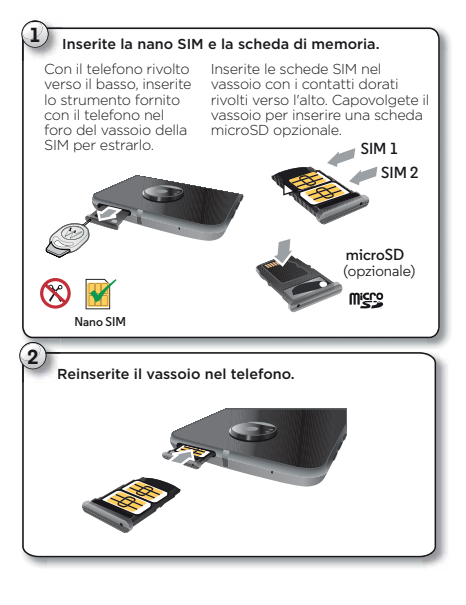

Caricate il telefono completamente e accendetelo. Quindi selezionate la lingua e seguite le istruzioni visualizzate sullo schermo.

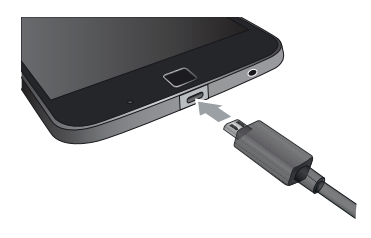

Nota: il telefono viene fornito con un caricabatterie USB Tipo-C a 3A TurboPower™ per la massima velocità di ricarica. Si sconsiglia di utilizzare altri tipi di caricabatterie con il connettore Tipo-C, inoltre, la velocità di ricarica potrebbe ridursi. Evitate di utilizzare caricabatterie Tipo-B incompatibili (micro USB), adattatori e cavi non certificati poiché potrebbero danneggiare il telefono.

Suggerimento: per disattivare o riattivare lo schermo, premete il tasto di accensione. Per accendere o spegnere il telefono, tenete premuto il tasto.

<span id="page-4-0"></span>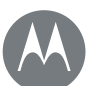

# **Avvio**

**[Avvio](#page-3-0)  [Inserimento delle schede e accensione](#page-3-2)  [Durata della batteria](#page-4-1)  [Moto Mods™](#page-5-0)  [Accesso](#page-6-0)**

#### Impostazioni per i telefoni Dual SIM

Con un telefono Dual SIM, potete utilizzare una o due SIM. Se è presente una sola SIM nel telefono, è possibile utilizzarla immediatamente. Nel caso in cui siano inserite due schede, potete utilizzarne una o entrambe.

Per configurare il telefono per l'uso di due SIM, inserite entrambe le schede, accendete il telefono e seguite le istruzioni. Per completare la configurazione della Dual SIM, trascinate verso il basso la barra di stato situata nella parte superiore della schermata Home, quindi toccate Telefono Dual SIM.

Suggerimento: in presenza di due schede SIM, verrà visualizzata l'icona nella parte superiore della schermata Home.

#### Chiamate con Dual SIM

Potete scegliere la SIM da utilizzare per le chiamate in uscita. Il telefono chiede automaticamente conferma in una notifica per l'attivazione di questa funzione. Altrimenti potete attivarla in qualsiasi momento toccando Applicazioni $\left(\frac{m}{n}\right)$  > Impostazioni > Schede SIM > Selezione automatica SIM.

Nota: per aprire rapidamente le impostazioni, fate scorrere la barra di stato verso il basso con due dita e toccate  $\bullet$ .

# <span id="page-4-1"></span>Durata della batteria

Il vostro telefono è come un piccolo computer che elabora grandi quantità di informazioni e applicazioni in modo eccezionalmente veloce. A seconda di ciò che utilizzate, questa operazione può richiedere un elevato consumo di energia.

Per visualizzare gli elementi che consumano maggiormente la batteria, toccate Applicazioni  $\binom{11}{11}$  >  $\binom{1}{11}$  Impostazioni > Batteria.

Per attivare la funzione di risparmio batteria, toccate Applicazioni  $\left(\frac{m}{n}\right)$  >  $\left(\frac{m}{n}\right)$  Impostazioni > Batteria, quindi toccate Menu  $\frac{3}{2}$  > Risparmio batteria.

Nota: per aprire rapidamente le impostazioni, fate scorrere la barra di stato verso il basso con due dita e toccate  $\bullet$ .

#### Consigli e suggerimenti

Per prolungare ancora la durata della batteria tra una ricarica e l'altra, si consiglia di ridurre quanto segue:

- Utilizzo del Bluetooth™: fate scorrere la barra di stato verso il basso e toccate  $\bigotimes$  > Bluetooth per disattivarlo quando non vi serve.
- Utilizzo del GPS: fate scorrere la barra di stato verso il basso e toccate  $\bigotimes$  > Posizione > Modalità > Risparmio della batteria per disattivare il tracciamento GPS.
- Luminosità dello schermo: fate scorrere la barra di stato verso il basso e toccate  $\hat{\mathbf{\Omega}}$  > Schermo > Livello di luminosità > (scorrete verso sinistra per ridurre la luminosità dello schermo). Assicuratevi che anche l'opzione Luminosità adattiva sia attivata.

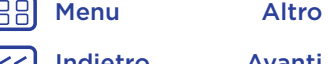

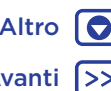

[Indietro](#page-3-1) [Avanti](#page-5-1)

<span id="page-5-1"></span>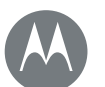

# **Avvio**

#### **[Avvio](#page-3-0)**

 **[Inserimento delle schede e accensione](#page-3-2)  [Durata della batteria](#page-4-1)  [Moto Mods™](#page-5-0)  [Accesso](#page-6-0)**

- Intervallo di tempo per il timeout dello schermo: fate scorrere la barra distato verso il basso e toccate  $\bullet$  > Schermo > Sospensione > *(impostazione di riduzione dell'intervallo di tempo per il timeout)*.
- Attività delle applicazioni utilizzate raramente: fate scorrere la barra di stato verso il basso con due dita e toccate  $\bullet$  > Batteria, quindi toccate Menu  $\frac{3}{5}$  > Ottimizzazione batteria > Tutte le app. Toccate l'app che desiderate regolare, quindi selezionate Ottimizza e toccate Fine.
- Utilizzo di widget che eseguono in streaming le informazioni nella schermata Home, ad esempio notizie o meteo.
- Account online non utilizzati registrati: fate scorrere la barra di stato verso il basso con due dita, quindi toccate  $\bigcirc$  > Account. Toccate l'account da rimuovere. Toccate quindi Menu • > Rimuovi account.
- Registrazione o visualizzazione di video, ascolto di musica o scatto di fotografie.

Avviso: non tentate di rimuovere o sostituire la batteria personalmente, poiché potreste danneggiare la batteria e provocare ustioni e lesioni. Se il telefono non risponde ai comandi, provate a riavviarlo. Tenete premuto il tasto di accensione finché lo schermo non si oscura e il telefono non si riavvia.

# <span id="page-5-0"></span>Moto Mods™

Trasformate il vostro telefono in un proiettore, uno stereo portatile, un caricabatterie portatile e altro ancora.

Alternate i Moto Mods durante il giorno per ottenere le prestazioni di cui avete bisogno al momento opportuno e aggiungete nuovi Moto Mods alla vostra collezione in qualsiasi momento.

Nota: i Moto Mods sono venduti separatamente. La collezione completa è disponibile alla pagina www.motomods.com.

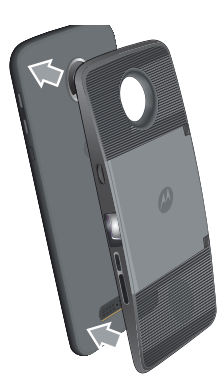

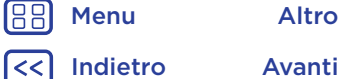

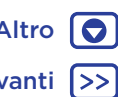

<span id="page-6-1"></span>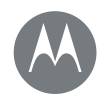

# **Avvio**

#### **[Avvio](#page-3-0)**

 **[Inserimento delle schede e accensione](#page-3-2)  [Durata della batteria](#page-4-1)  [Moto Mods™](#page-5-0)  [Accesso](#page-6-0)**

#### <span id="page-6-0"></span>Accesso

Per iniziare, seguite le istruzioni visualizzate sullo schermo.

Se utilizzate Gmail™ disponete già di un account Google™. In caso contrario, potete crearne uno durante la configurazione. L'accesso al vostro account Google vi consente di visualizzare, sincronizzare ed eseguire il backup dei vostri contenuti. Potete accedere ai contatti, al calendario, alle foto, alle app Google e a molto altro.

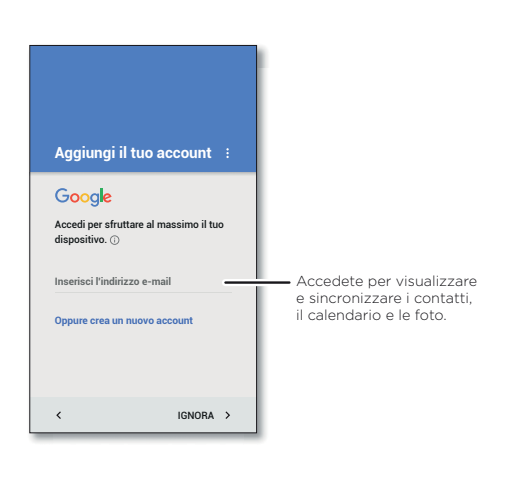

#### Consigli e suggerimenti

- Rete Wi-Fi: per un accesso Internet più rapido o per limitare l'uso dei dati mobili, fate scorrere la barra di stato verso il basso con due dita, quindi toccate  $\bigoplus$  e toccate Wi-Fi. Ulteriori informazioni nella sezione "[Reti Wi-Fi](#page-51-0)".
- Account: per aggiungere, modificare o eliminare gli account, toccate Applicazioni  $\binom{m}{n}$  >  $\binom{m}{n}$  Impostazioni > Account, quindi toccate + Aggiungi account. Per configurare account e-mail, fate riferimento alla sezione "[E-mail](#page-32-0)".

Per informazioni sul vostro account Google, visitate il sito Web www.google.com/accounts.

Nota: questo telefono supporta applicazioni e servizi che potrebbero utilizzare grandi quantità di dati, pertanto assicuratevi che il piano dati in uso risponda alle vostre esigenze. Per dettagli, contattate il vostro operatore.

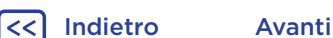

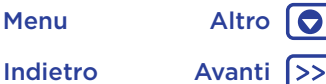

<span id="page-7-1"></span>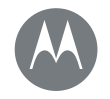

<span id="page-7-0"></span>*Accesso rapido e semplice*

#### **[Schermata Home e applicazioni](#page-7-0)  [Panoramica sulla schermata Home e sulle](#page-7-2)  [applicazioni](#page-7-2)  [Applicazione Guida](#page-8-0)  [Ricerca](#page-8-2)  [Stato e notifiche](#page-9-0)  [Volume e interruzioni](#page-9-1)  [Non disturbare](#page-10-1)  [Download di applicazioni](#page-10-0)  [Prendetevi cura delle vostre applicazioni](#page-12-0)  [Aggiornamento del telefono](#page-13-0)**

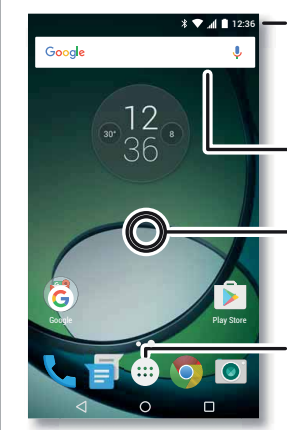

applicazioni

di applicazioni e altri elementi.

Scorrete verso il basso con un dito per visualizzare le notifiche o con due dita per visualizzare i profili e le impostazioni.

<span id="page-7-2"></span>Panoramica sulla schermata Home e sulle

La schermata Home viene visualizzata all'accensione del telefono e costituisce il punto di partenza per l'esplorazione

• Ricerca: digitate il testo nella casella di ricerca Google nella parte superiore della schermata Home o toccate **U** per eseguire la ricerca vocale.

• Apertura dell'elenco applicazioni: per visualizzare le applicazioni aperte al momento, toccate Panoramica  $\Box$ .

- Effettuate una ricerca digitando il testo oppure pronunciate "OK, Google".
- Tenete premuto un punto libero per modificare i widget, lo sfondo e altre opzioni.

Toccate Applicazioni per visualizzare tutte le applicazioni.

#### Consigli e suggerimenti

- Widget: per aggiungere widget, ad esempio l'orologio, il calendario interattivo e altro, sulla schermata Home, toccate e tenete premuto un punto libero, quindi toccate **WIDGETS**
- Pagine: per aggiungere una pagina, trascinate un'applicazione sul lato destro della schermata finché non viene visualizzata una barra bianca. Potete aggiungere più pagine. Per visualizzare altre pagine di collegamenti e widget, fate scorrere un dito verso sinistra sulla schermata Home.
- Google Now<sup>™</sup>: tenete premuto il pulsante Home  $\bigcap$ . Dopo l'impostazione, potete accedere a questa funzionalità facendo scorrere il dito verso destra dalla schermata Home. Per ulteriori informazioni, fate riferimento alla sezione "[Google Now™](#page-38-1)".
- Impostazioni: per aprire rapidamente le impostazioni, fate scorrere la barra di stato verso il basso con due dita. Per aprire altre impostazioni, toccate  $\bigtriangleup$ .
- Collegamenti: toccate Applicazioni (....), tenete premuta l'icona dell'applicazione, quindi trascinatela in una delle pagine della schermata Home. Per visualizzare tutte le vostre app, toccate Applicazioni .....

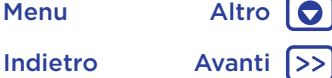

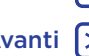

<span id="page-8-1"></span>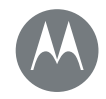

**[Schermata Home e applicazioni](#page-7-0)  [Panoramica sulla schermata Home e sulle](#page-7-2)  [applicazioni](#page-7-2)  [Applicazione Guida](#page-8-0)  [Ricerca](#page-8-2)  [Stato e notifiche](#page-9-0)  [Volume e interruzioni](#page-9-1)  [Non disturbare](#page-10-1)  [Download di applicazioni](#page-10-0)  [Prendetevi cura delle vostre applicazioni](#page-12-0)  [Aggiornamento del telefono](#page-13-0)**

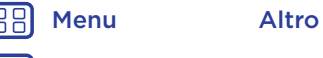

[Indietro](#page-7-1) [Avanti](#page-9-2)

• Applicazioni: per rimuovere un'applicazione da una pagina della schermata Home, tenete premuta l'applicazione, quindi trascinatela su Rimuovi. L'app non viene rimossa dal telefono, ma solo dalla schermata Home.

Per disinstallare le applicazioni dalla schermata Home, tenete premuta un'app, quindi trascinatela su Disinstalla. Alcune applicazioni non possono essere disinstallate, consultate la sezione "[Prendetevi cura delle vostre](#page-12-0)  [applicazioni](#page-12-0)".

Suggerimento: per visualizzare rapidamente le informazioni di un'applicazione, toccate Applicazioni (....), tenete premuta un'app e trascinatela su Informazioni applicazione.

• Personalizzazione: per ulteriori informazioni sulla modifica della schermata Home, consultate la sezione "[Personalizzazione della schermata Home](#page-18-0)".

# <span id="page-8-0"></span>Applicazione Guida

Guardate un'esercitazione. Leggete una procedura. Potete ottenere tutte le informazioni che desiderate sul vostro telefono.

**Procedura:** Applicazioni  $\left(\frac{m}{n}\right) > 2$  Guida

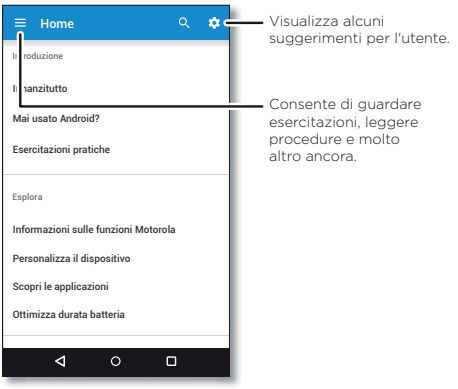

Suggerimento: in quasi tutte le applicazioni Google è possibile toccare Menu >  $\frac{1}{2}$  Guida per ricevere assistenza per tale applicazione. Potete inoltre visualizzare i Centri assistenza Google online all'indirizzo www.google.com/support.

# <span id="page-8-2"></span>Ricerca

Nella schermata Home, toccate la casella di ricerca Google per la ricerca del testo desiderato o toccate **U** per eseguire una ricerca vocale.

Durante la digitazione, sotto al campo di ricerca vengono visualizzati dei suggerimenti:

• Toccate uno dei suggerimenti per effettuare la ricerca.

<span id="page-9-2"></span>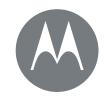

**[Schermata Home e applicazioni](#page-7-0)  [Panoramica sulla schermata Home e sulle](#page-7-2)  [applicazioni](#page-7-2)  [Applicazione Guida](#page-8-0)  [Ricerca](#page-8-2)  [Stato e notifiche](#page-9-0)  [Volume e interruzioni](#page-9-1)  [Non disturbare](#page-10-1)  [Download di applicazioni](#page-10-0)  [Prendetevi cura delle vostre applicazioni](#page-12-0)  [Aggiornamento del telefono](#page-13-0)**

• Per cercare il testo nel campo di ricerca, toccate  $Q$  sulla tastiera.

**Suggerimento:** per chiudere la tastiera, toccate  $\nabla$ .

# <span id="page-9-0"></span>Stato e notifiche

Nella parte superiore dello schermo, le icone a sinistra notificano nuovi messaggi o eventi. Per visualizzare la descrizione di un'icona, fate scorrere la barra di stato verso il basso.

**Suggerimento:** ricevete troppe notifiche? Tenete premuta una notifica per vedere da quale applicazione proviene. Quindi, potete disattivare le notifiche.

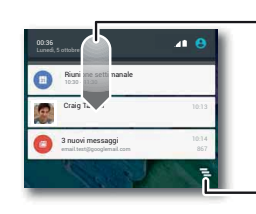

Scorrete verso il basso per visualizzare le notifiche.

Suggerimento: per cancellarne una sola, scorrete rapidamente un dito verso destra o verso sinistra.

Cancellate le notifiche.

Suggerimento: per modificare rapidamente le impostazioni comuni, fate scorrere la barra di stato verso il basso con due dita. Per ulteriori informazioni, fate riferimento alla sezione "[Impostazioni rapide](#page-19-0)".

Le icone situate sulla parte superiore destra della schermata offrono informazioni sullo stato del telefono:

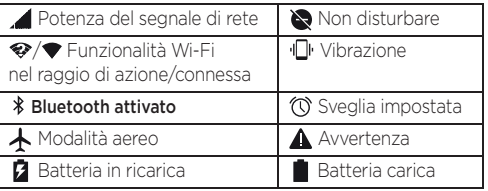

Nota: le applicazioni scaricate su Google Play™ possono mostrare altre icone nella barra di stato per indicare eventi specifici.

# <span id="page-9-1"></span>Volume e interruzioni

Premete i tasti laterali di regolazione del volume per impostare il volume dalla massima intensità alla vibrazione .<sup>[1]</sup>.

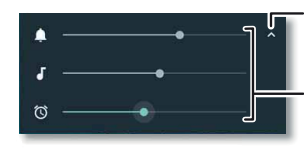

Toccate per mostrare tutti i controlli del volume. Toccate nuovamente per mostrare solo il volume della suoneria.

Consente di impostare il volume della suoneria, dei file multimediali o della sveglia.

Per disattivare tutti i suoni, tranne le sveglie, disattivate completamente il volume.

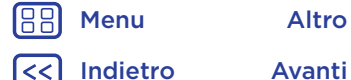

<span id="page-10-2"></span>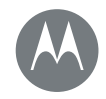

**[Schermata Home e applicazioni](#page-7-0)  [Panoramica sulla schermata Home e sulle](#page-7-2)  [applicazioni](#page-7-2)  [Applicazione Guida](#page-8-0)  [Ricerca](#page-8-2)  [Stato e notifiche](#page-9-0)  [Volume e interruzioni](#page-9-1)  [Non disturbare](#page-10-1)  [Download di applicazioni](#page-10-0)  [Prendetevi cura delle vostre applicazioni](#page-12-0)  [Aggiornamento del telefono](#page-13-0)**

### <span id="page-10-1"></span>Non disturbare

Per accedere alla funzione Non disturbare, fate scorrere la barra di stato verso il basso con due dita e toccate Non disturbare.

Toccate una delle seguenti opzioni:

- Silenzio totale: consente di disattivare tutti i suoni e le sveglie. Questa opzione ha la priorità rispetto alle impostazioni audio delle altre applicazioni. Potete impostare la durata di attivazione di questa modalità, o selezionare un tempo indefinito.
- Solo sveglie: consente di impostare l'intervallo di tempo in cui ascoltare solo le sveglie oppure selezionare un tempo indefinito. Toccate ALTRE IMPOSTAZIONI per personalizzare le altre interruzioni che desiderate ricevere.
- Solo con priorità: consente di impostare l'intervallo di tempo in cui ascoltare solo le interruzioni prioritarie oppure selezionare un tempo indefinito. Toccate ALTRE IMPOSTAZIONI per personalizzare le interruzioni che desiderate ricevere.

Suggerimento: per creare un'eccezione per le chiamate ripetute provenienti dallo stesso contatto in un periodo di 15 minuti, toccate ALTRE IMPOSTAZIONI > Solo con priorità consente > Chiamate ripetute.

# <span id="page-10-0"></span>Download di applicazioni

#### <span id="page-10-3"></span>Google Play™

Scaricate musica, filmati, libri, applicazioni, giochi e molto altro.

**Procedura:** Applicazioni  $\overline{::}$  >  $\rightarrow$  **Play Store** 

- Ricerca: per cercare le applicazioni, toccate la barra di ricerca.
- Download: per scaricare un'applicazione trovata, toccatela per visualizzare i dettagli, quindi toccate INSTALLA o il prezzo.
- Condivisione: per condividere un'applicazione trovata su Google Play, toccatela per visualizzare i dettagli, quindi toccate  $\mathbf{C}$ .
- Reinstallazione: per visualizzare o reinstallare le applicazioni scaricate da Google Play, toccate  $\equiv$  > Le mie app e i miei giochi.
- Utilizzo di un computer: per trovare e gestire le applicazioni da qualsiasi computer, visitate il sito Web http://play.google.com utilizzando l'account e la password Google.

In questo sito, potete navigare tra le applicazioni sul grande schermo, gestire le vostre applicazioni tra più dispositivi, come un telefono o un tablet, e persino impostare nuove applicazioni da scaricare sui vostri dispositivi.

• Musica, film, libri e altro: potete utilizzare Google Play anche per scaricare musica, film, libri e altro. Consultate le sezioni "[Google Play™](#page-10-3)" e "[Play Musica](#page-46-0)".

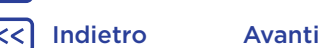

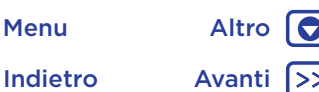

<span id="page-11-0"></span>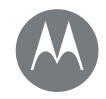

**[Schermata Home e applicazioni](#page-7-0)  [Panoramica sulla schermata Home e sulle](#page-7-2)  [applicazioni](#page-7-2)  [Applicazione Guida](#page-8-0)  [Ricerca](#page-8-2)  [Stato e notifiche](#page-9-0)  [Volume e interruzioni](#page-9-1)  [Non disturbare](#page-10-1)  [Download di applicazioni](#page-10-0)  [Prendetevi cura delle vostre applicazioni](#page-12-0)  [Aggiornamento del telefono](#page-13-0)**

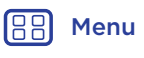

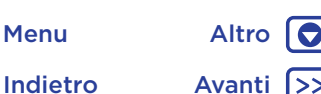

• Informazioni e assistenza: per ricevere informazioni e assistenza, toccate $\equiv$ .

#### Applicazioni dal Web

Potete scaricare le applicazioni dagli altri app store online utilizzando il vostro browser.

Suggerimento: scegliete con cura le applicazioni e gli aggiornamenti, in quanto alcune applicazioni potrebbero compromettere le prestazioni del telefono. Consultate la sezione "[Scegliete con attenzione](#page-11-1)".

Nota: durante l'installazione di un'applicazione, leggete gli avvisi che indicano le informazioni a cui accede l'applicazione. Se non desiderate che l'applicazione acceda a tali informazioni, annullate l'installazione.

Per installare automaticamente nel telefono applicazioni non disponibili in Google Play, toccate Applicazioni (:::) > Impostazioni > Sicurezza e toccate Origini sconosciute.

Per informazioni relative al download dei file dal vostro browser, vedete "[Download](#page-41-0)".

#### <span id="page-11-1"></span>Scegliete con attenzione

Alcuni suggerimenti:

- Per impedire attacchi di spyware, phishing o virus, utilizzate applicazioni di siti attendibili, ad esempio Google Play.
- In Google Play, visualizzate le valutazioni e i commenti relativi alle applicazioni prima di installarle.
- Se non siete certi dell'affidabilità di un'applicazione, non installatela.
- Le applicazioni utilizzano memoria, dati, consumano batteria e potenza di elaborazione, alcune più di altre. Se non siete soddisfatti del consumo di memoria, dati, batteria o potenza di elaborazione, potete disinstallare l'applicazione.
- Controllate l'accesso alle applicazioni da parte dei bambini per impedire che visualizzino contenuti inappropriati.
- È possibile che per alcune applicazioni non siano disponibili informazioni del tutto accurate. Quindi fate attenzione, in particolare quando si tratta della salute personale.

#### Impostazione delle autorizzazioni per le applicazioni

Vi verranno chieste le autorizzazioni per una funzione solo quando utilizzate tale funzione e non per tutte le funzioni insieme quando installate l'applicazione.

Per modificare le impostazioni di autorizzazione delle applicazioni in qualsiasi momento, toccate Applicazioni (....) > Impostazioni > Applicazioni, quindi selezionate l'app e toccate Autorizzazioni.

Per modificare in qualsiasi momento le autorizzazioni delle applicazioni in base al tipo di app, ad esempio il calendario o la fotocamera, toccate Applicazioni (....) > 10 Impostazioni > Applicazioni, quindi toccate  $\bigcirc$  Impostazioni > Autorizzazioni app.

<span id="page-12-1"></span>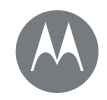

**[Schermata Home e applicazioni](#page-7-0)  [Panoramica sulla schermata Home e sulle](#page-7-2)  [applicazioni](#page-7-2)  [Applicazione Guida](#page-8-0)  [Ricerca](#page-8-2)  [Stato e notifiche](#page-9-0)  [Volume e interruzioni](#page-9-1)  [Non disturbare](#page-10-1)  [Download di applicazioni](#page-10-0)  [Prendetevi cura delle vostre applicazioni](#page-12-0)  [Aggiornamento del telefono](#page-13-0)**

[Menu](#page-0-1) [Altro](#page-60-0)

# <span id="page-12-0"></span>Prendetevi cura delle vostre applicazioni

Procedura: toccate Applicazioni (...), quindi scorrete verso l'alto e verso il basso per spostarvi.

Suggerimento: le applicazioni utilizzate di recente vengono visualizzate in alto.

Per chiudere la schermata delle applicazioni, toccate Home  $\bigcirc$  o Indietro  $\triangleleft$ .

• Disinstallazione delle applicazioni: per rimuovere un'applicazione da una pagina della schermata Home, tenete premuta l'applicazione, quindi trascinatela su Rimuovi. L'app non viene rimossa dal telefono, ma solo dalla schermata Home.

Per rimuovere un'app dal telefono, tenete premuta l'applicazione e trascinatela su **Disinstalla**.

Per disattivare un'applicazione o forzarne l'arresto, toccate Applicazioni (::) > 10 Impostazioni > Applicazioni.

Suggerimento: se il telefono non funziona correttamente dopo l'installazione di un'applicazione, provate a disattivare l'applicazione per verificare che non sia la causa del problema.

DISATTIVA rimuove l'applicazione dal menu. Per ATTIVARLA, riaprite questa finestra e toccate ATTIVA (le applicazioni disattivate sono in fondo all'elenco).

Se un'applicazione blocca il telefono non appena lo accendete, riavviate il telefono in modalità provvisoria: spegnete il telefono, quindi riaccendetelo. Quando viene visualizzato il logo "Motorola" durante l'accensione, tenete premuti i tasti di regolazione del volume finché non viene visualizzata la schermata Home, con Modalità provvisoria in basso a sinistra. Provate quindi a rimuovere l'applicazione.

- Reinstallazione di applicazioni: per reinstallare applicazioni da Google Play, toccate Applicazioni (....) > **Play Store**, quindi toccate  $\equiv$  > Le mie app e i miei giochi. Le applicazioni scaricate vengono elencate e possono essere installate.
- Visualizzazione dei dettagli delle applicazioni: toccate Applicazioni (....), tenete premuta un'applicazione e trascinatela su Informazioni applicazione.
- Visualizzazione dell'uso dati di un'applicazione: per visualizzare le applicazioni che utilizzano la maggiore quantità di dati, toccate Applicazioni (:::) > Impostazioni > Utilizzo dati. Per ulteriori informazioni, fate riferimento alla sezione "[Utilizzo di dati](#page-53-0)".

[Indietro](#page-11-0) [Avanti](#page-13-1)

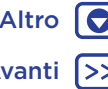

<span id="page-13-1"></span>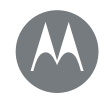

**[Schermata Home e applicazioni](#page-7-0)  [Panoramica sulla schermata Home e sulle](#page-7-2)  [applicazioni](#page-7-2)  [Applicazione Guida](#page-8-0)  [Ricerca](#page-8-2)  [Stato e notifiche](#page-9-0)  [Volume e interruzioni](#page-9-1)  [Non disturbare](#page-10-1)  [Download di applicazioni](#page-10-0)  [Prendetevi cura delle vostre applicazioni](#page-12-0)  [Aggiornamento del telefono](#page-13-0)**

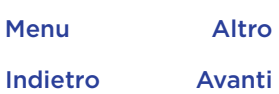

# <span id="page-13-0"></span>Aggiornamento del telefono

Potete utilizzare il telefono o il computer per controllare, scaricare e installare gli aggiornamenti del software del telefono.

• Tramite il telefono:

Se sul telefono viene visualizzata una notifica relativa alla disponibilità di un aggiornamento, attenetevi alle istruzioni per scaricarlo e installarlo.

Per controllare manualmente la disponibilità degli aggiornamenti, toccate Applicazioni (:::) > Impostazioni > Info sul telefono > Aggiornamenti di sistema.

È consigliabile scaricare gli aggiornamenti tramite una connessione Wi-Fi. Gli aggiornamenti possono avere dimensioni piuttosto elevate (25 MB e oltre) e potrebbero non essere disponibili in tutti i Paesi. Se l'aggiornamento per dispositivi mobili non è disponibile nel vostro Paese, eseguitelo tramite il computer.

Nota: durante l'aggiornamento del telefono, verificate che la carica della batteria sia sufficiente per completare l'aggiornamento.

• Tramite il computer:

Sul computer, visitate il sito www.motorola.com/update.

<span id="page-14-1"></span>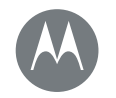

# <span id="page-14-0"></span>**Applicazioni Moto** *Scoprite cosa potete fare*

**[Applicazioni Moto](#page-14-0)  [Scoprite le funzionalità delle applicazioni](#page-14-2)  [Moto](#page-14-2)**

> [Indietro](#page-13-1) [Avanti](#page-15-2) [Menu](#page-0-1) [Altro](#page-60-0)

# <span id="page-14-2"></span>Scoprite le funzionalità delle applicazioni Moto

L'app Moto può semplificare le vostre azioni quotidiane. Seguite le indicazioni per scoprire ulteriori informazioni. **Procedura:** Applicazioni  $\left(\frac{m}{m}\right)$  > Moto

- Actions: potete ridurre lo schermo per utilizzarlo facilmente con una sola mano. Scorrete verso l'alto dalla parte inferiore dello schermo per ridurlo. Per espanderlo, toccate l'area nera.
- Voice: impostate la vostra frase di attivazione personalizzata e controllate il telefono con la voce.
- Moto Display: potete visualizzare messaggi, chiamate e altre notifiche, anche se il telefono è in stand-by.

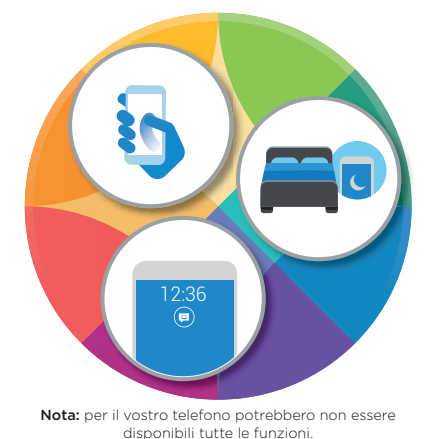

#### Consigli e suggerimenti

- Desiderate nascondere le notifiche riservate o sensibili? Toccate Applicazioni (....) > Moto > Schermo > App escluse e impostate le applicazioni abilitate per le notifiche e le informazioni da mostrare.
- Per vedere l'elenco dei comandi vocali, toccate Applicazioni (....) > Moto > Voice, oppure toccate il microfono e pronunciate "Aiuto".
- Eseguite un movimento simile al doppio colpo di martello per la torcia. Toccate Applicazioni (:::) > Moto > Actions > Doppio martello per la torcia.
- Rivolgete il telefono verso il basso quando non volete essere disturbati. Toccate Applicazioni (....) > Moto > Actions > Capovolgi per Non disturbare.

Suggerimento: per scegliere le impostazioni Non disturbare. fate scorrere la barra di stato verso il basso con due dita, quindi toccate  $\mathbf{\hat{\Sigma}}$  > Audio e notifiche > Non disturbare.

- Desiderate che il telefono smetta di suonare quando lo sollevate? Fate in modo che venga attivata la modalità vibrazione. Toccate Applicazioni  $\left(\frac{m}{m}\right) > \left(\frac{m}{m}\right)$  Moto > Actions > Solleva per silenziare.
- Quando viene visualizzata una notifica sullo schermo, scorrete verso l'alto e tenete premuto per visualizzare i dettagli senza sbloccare il telefono.
- Utilizzate Moto Display per mettere in pausa o riprendere la riproduzione della musica quando il telefono è in stand-by.

<span id="page-15-2"></span>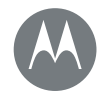

<span id="page-15-0"></span>*Aspetto e funzionalità*

**[Controllo e personalizzazione](#page-15-0)  [Panoramica su controllo e](#page-15-3)  [personalizzazione](#page-15-3)  [Controlli e gesti](#page-15-1)  [Attivazione, disattivazione, blocco e](#page-17-0)  [sblocco](#page-17-0)  [Personalizzazione dei suoni e dell'aspetto](#page-18-1)  [Personalizzazione della schermata Home](#page-18-0)  [Impostazioni rapide](#page-19-0)  [Profili](#page-20-0)  [Direct Share](#page-20-1)**

# [Menu](#page-0-1) [Altro](#page-60-0)

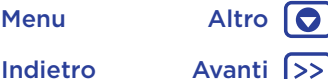

#### <span id="page-15-3"></span>Panoramica su controllo e personalizzazione

Prendete il controllo del vostro telefono:

- Toccate, premete e parlate: imparate a utilizzare i gesti e i comandi del telefono. Vedete la sezione "[Controlli e](#page-15-1)  [gesti](#page-15-1)".
- Modifica dei suoni e altre funzionalità: per aggiungere widget come l'orologio, il calendario interattivo e altri tipi di applicazioni sulla schermata Home, consultate la sezione "[Personalizzazione dei suoni e dell'aspetto](#page-18-1)".

12:36

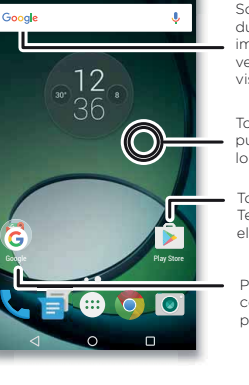

Scorrete verso il basso con due dita per visualizzare le impostazioni rapide. Scorrete verso il basso con un dito per visualizzare le notifiche.

Toccate e tenete premuto un punto libero per modificare lo sfondo.

Toccate un collegamento da aprire Tenete premuto per spostare o eliminare.

Potete trascinare i collegamenti uno sopra l'altro per creare una cartella.

#### Consigli e suggerimenti

- Parlate: toccate  $\bigcup$  in una finestra di ricerca o toccate  $\bigcup$ sulla tastiera.
- Aggiunta di una pagina della schermata Home: trascinate un'icona sul lato destro della schermata Home finché non viene visualizzata una barra bianca. Potete aggiungere più pagine.
- Impostazioni rapide: per modificare le impostazioni di Wi-Fi, Bluetooth, Modalità aereo e altre impostazioni, fate scorrere la barra di stato verso il basso con due dita. Per visualizzare altre impostazioni, toccate  $\bullet$  Impostazioni.
- Non riuscite a trovare un'impostazione? Toccate Applicazioni  $\left(\cdots\right)$  >  $\left(\cdots\right)$  Impostazioni >  $Q$ .

# <span id="page-15-1"></span>Controlli e gesti

#### Toccate

Per orientarvi con facilità all'interno del dispositivo:

- Toccate: per scegliere un'icona o un'opzione.
- Toccate e tenete premuto: per visualizzare le opzioni.
- Trascinate: per spostare elementi sulla schermata Home.
- Trascinate un dito: per scorrere un elenco o passare da una schermata all'altra.
- Muovete le dita o toccate due volte: per ingrandire o ridurre i siti Web, le foto e le mappe.
- Girate: eseguite un movimento circolare con due dita per ruotare una mappa e scorrete le due dita verso il basso per inclinarla.

<span id="page-16-0"></span>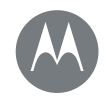

**[Controllo e personalizzazione](#page-15-0)  [Panoramica su controllo e](#page-15-3)  [personalizzazione](#page-15-3)  [Controlli e gesti](#page-15-1)  [Attivazione, disattivazione, blocco e](#page-17-0)  [sblocco](#page-17-0)  [Personalizzazione dei suoni e dell'aspetto](#page-18-1)  [Personalizzazione della schermata Home](#page-18-0)  [Impostazioni rapide](#page-19-0)  [Profili](#page-20-0)  [Direct Share](#page-20-1)**

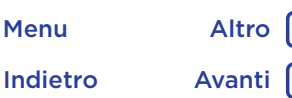

- Ruotate il polso: tenendo il telefono ben saldo, ruotate il polso per aprire la fotocamera. Vedete la sezione "[Foto e](#page-42-0)  [video](#page-42-0)".
- Doppio martello: tenendo il telefono ben saldo, eseguite un movimento simile al colpo di un martello per attivare il flash. Vedete la sezione "[Impostazioni rapide](#page-19-0)".
- Rivolgete il dispositivo verso il basso: posizionate il telefono rivolto verso il basso per impostare la modalità Non disturbare. Vedete la sezione "[Applicazioni Moto](#page-14-0)".
- Sollevate il dispositivo per disattivare la suoneria: sollevate il telefono mentre squilla per disattivare la suoneria e passare alla vibrazione. Vedete la sezione "[Applicazioni Moto](#page-14-0)".
- $\cdot$  Indietro: toccate Indietro  $\triangleleft$  per tornare alla schermata precedente.
- Home: toccate Home  $\bigcap$  per tornare alla schermata Home.
- $\cdot$  Panoramica: toccate Panoramica  $\Box$  per visualizzare le applicazioni recenti (o le schede del browser), quindi toccate un'applicazione per riaprirla. Per rimuovere un'applicazione dall'elenco, fatela scorrere verso sinistra o verso destra, altrimenti toccate  $\times$ . Per scorrere l'elenco, trascinate un dito verso l'alto o verso il basso.

Suggerimento: non è necessario rimuovere applicazioni dalla Panoramica affinché il telefono funzioni in modo efficiente.

• Menu: quando sullo schermo viene visualizzata l'icona o  $\equiv$ , potete toccarla per aprire le opzioni della schermata corrente.

• Chiusura della tastiera: per chiudere la tastiera del touch screen, toccate  $\nabla$ .

#### Premete

#### Tasto di accensione

Il tasto di accensione offre alcune funzioni utili:

- Spegnimento: tenete premuto il tasto di accensione per scegliere Spegni.
- Sospensione: per prolungare la durata della batteria, evitate di toccare involontariamente lo schermo oppure, quando desiderate pulire il touch screen, disattivatelo premendo il tasto di accensione.

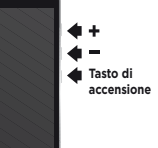

- Attivazione: premete di nuovo il tasto di accensione.
- Riavvio: per riavviare il telefono, tenete premuto il tasto di accensione finché lo schermo non si oscura e il telefono non si riavvia.

Suggerimento: per informazioni su come garantire una maggiore sicurezza del vostro telefono, consultate la sezione "[Protezione](#page-57-0)".

#### Tasti di regolazione del volume

I tasti di regolazione del volume offrono alcune funzioni utili:

- Volume della suoneria: premete i tasti mentre il telefono suona per disattivare la suoneria.
- Volume dell'auricolare: premete i tasti durante una chiamata.

<span id="page-17-1"></span>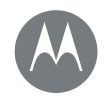

**[Controllo e personalizzazione](#page-15-0)  [Panoramica su controllo e](#page-15-3)  [personalizzazione](#page-15-3)  [Controlli e gesti](#page-15-1)  [Attivazione, disattivazione, blocco e](#page-17-0)  [sblocco](#page-17-0)  [Personalizzazione dei suoni e dell'aspetto](#page-18-1)  [Personalizzazione della schermata Home](#page-18-0)  [Impostazioni rapide](#page-19-0)  [Profili](#page-20-0)  [Direct Share](#page-20-1)**

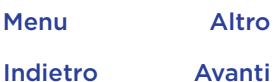

10

• Volume per musica/video: premete i tasti durante la riproduzione di un brano o un video.

Suggerimento: per ulteriori informazioni relative al controllo del volume, vedete "[Volume e interruzioni](#page-9-1)".

#### <span id="page-17-2"></span>Parlate

Dite al telefono cosa desiderate.

Suggerimento: parlate con voce naturale e chiara, come se steste utilizzando un vivavoce.

• Ricerca: toccate  $\bigcup$  sulla schermata Home per eseguire una ricerca vocale oppure dite "OK Google" per pronunciare i termini della ricerca.

Per modificare le impostazioni di input vocale e sintesi vocale, toccate Applicazioni  $\left(\mathbb{m}\right)$  >  $\left(\mathbb{m}\right)$  Impostazioni > Lingua e input.

• Chiamata e comandi: toccate **U**. Per comporre, pronunciate "Chiama" seguito da un nome di contatto o un numero di telefono. In alternativa, pronunciate un comando, come "Invia messaggio", "Vai a" un'applicazione o "Guida" per ottenere la guida dei comandi vocali.

Suggerimento: se un contatto dispone di più numeri, potete pronunciare il numero da chiamare. Ad esempio "Chiama cellulare Mario Rossi" o "Chiama ufficio Susanna Bianchi".

• Dettatura vocale: sulla tastiera del touch screen, toccate  $\bigcup$ , quindi pronunciate il messaggio o il testo da cercare. Potete anche pronunciare la punteggiatura.

Suggerimento: per impostare il telefono per la lettura vocale, fate riferimento alla sezione "[TalkBack](#page-21-1)".

#### <span id="page-17-0"></span>Attivazione, disattivazione, blocco e sblocco

Il touch screen viene attivato o disattivato a seconda delle vostre esigenze. Per accendere lo schermo, premete il tasto di accensione.

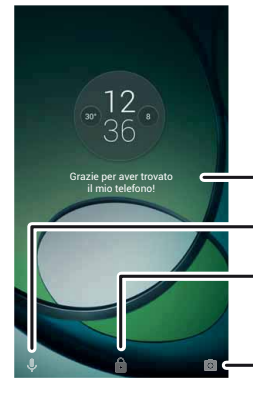

Aggiungete un messaggio sulla schermata di blocco per chiunque trovi il telefono.

Trascinate verso l'alto per l'assistenza vocale.

Trascinate verso l'alto per sbloccare lo schermo.

Trascinate verso l'alto per aprire la fotocamera.

- Attivazione e disattivazione dello schermo: premete il tasto di accensione per attivare e disattivare lo schermo.
- Blocco schermo: per sbloccare lo schermo, toccate e e trascinate verso l'alto. Per utilizzare la sicurezza basata su password, sequenza o PIN per sbloccare lo schermo, toccate Applicazioni (:::) > 10 Impostazioni > Sicurezza > Blocco schermo (consultate la sezione "[Blocco schermo](#page-57-1)"). Potete inoltre utilizzare il sensore delle impronte digitali

<span id="page-18-2"></span>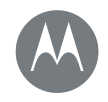

**[Controllo e personalizzazione](#page-15-0)  [Panoramica su controllo e](#page-15-3)  [personalizzazione](#page-15-3)  [Controlli e gesti](#page-15-1)  [Attivazione, disattivazione, blocco e](#page-17-0)  [sblocco](#page-17-0)  [Personalizzazione dei suoni e dell'aspetto](#page-18-1)  [Personalizzazione della schermata Home](#page-18-0)  [Impostazioni rapide](#page-19-0)  [Profili](#page-20-0)  [Direct Share](#page-20-1)**

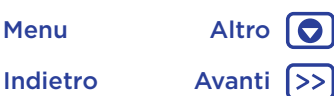

sul telefono. Una volta configurata la funzione, l'opzione viene visualizzata sulla schermata di sblocco al posto del classico lucchetto.

• Notifiche: toccate due volte una notifica per aprirla. Vi verrà richiesto di inserire un passcode.

Suggerimento: per scegliere le notifiche delle applicazioni da ascoltare o visualizzare. Da ascoltare: toccate Applicazioni  $\left(\frac{m}{n}\right)$  >  $\left(\frac{m}{n}\right)$  Impostazioni > Audio e notifiche > Notifiche app, quindi toccate un'applicazione.

• Info proprietario: per aggiungere un messaggio alla schermata di blocco, toccate Applicazioni (::;) > Impostazioni > Sicurezza > Messaggio schermata blocco.

Suggerimento: non inserite il vostro numero di cellulare come recapito a meno che non possiate accedere alla vostra segreteria da un altro dispositivo.

• Timeout schermo: per modificare il timeout (lo schermo si blocca automaticamente), toccate Applicazioni (....) > Impostazioni > Schermo > Sospensione.

#### <span id="page-18-1"></span>Personalizzazione dei suoni e dell'aspetto

Personalizzate i suoni e l'aspetto del vostro telefono:

- Suoneria e notifiche: toccate Applicazioni (...) > Impostazioni > Audio e notifiche.
- Vibrazione o silenzioso: per attivare la vibrazione del telefono per le chiamate in arrivo, toccate Applicazioni (:::) > 10 Impostazioni > Audio e notifiche > Vibrazione chiamate. Per disattivare le suonerie per le

chiamate in arrivo, toccate Applicazioni (:::) > Impostazioni > Audio e notifiche > Suoneria telefono > Nessuna.

- Suoneria per un contatto: per impostare una suoneria personale per un contatto, toccate Applicazioni (:::) > **P** Contatti, quindi toccate il contatto. Toccate , quindi toccate Menu : > Imposta suoneria.
- Avviso per i messaggi: per modificare le impostazioni di notifica dei messaggi, toccate Applicazioni (:::) > **Messenger** > Menu  $\frac{3}{5}$  > **Impostazioni**, quindi selezionate Notifiche.
- Impostazioni dello schermo: per modificare la luminosità, la modalità del colore e altre impostazioni dello schermo, toccate Applicazioni  $\left(\cdots\right)$  >  $\left(\frac{1}{2}\right)$  Impostazioni > Schermo.
- Rotazione: in molte applicazioni, il touch screen passa dalla visualizzazione verticale a quella orizzontale quando ruotate il telefono. Per attivare o disattivare questa impostazione, fate scorrere la barra di stato verso il basso con due dita e toccate Rotazione automatica.
- Lingua e paese: per impostare la lingua e il paese dei menu, toccate Applicazioni  $\left(\frac{m}{n}\right)$  >  $\left(\frac{m}{n}\right)$  Impostazioni > Lingua e input > Lingua.

# <span id="page-18-0"></span>Personalizzazione della schermata Home

Per accedere rapidamente ai vostri contenuti preferiti, potete personalizzare la schermata Home.

• Modifica dello sfondo: tenete premuto un punto libero sulla schermata Home e toccate SFONDI.

<span id="page-19-1"></span>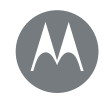

**[Controllo e personalizzazione](#page-15-0)  [Panoramica su controllo e](#page-15-3)  [personalizzazione](#page-15-3)  [Controlli e gesti](#page-15-1)  [Attivazione, disattivazione, blocco e](#page-17-0)  [sblocco](#page-17-0)  [Personalizzazione dei suoni e dell'aspetto](#page-18-1)  [Personalizzazione della schermata Home](#page-18-0)  [Impostazioni rapide](#page-19-0)  [Profili](#page-20-0)  [Direct Share](#page-20-1)**

[Indietro](#page-18-2) [Avanti](#page-20-2) [Menu](#page-0-1) [Altro](#page-60-0)

- Aggiunta di una pagina della schermata Home: trascinate un'applicazione sul lato destro della schermata Home finché non viene visualizzata una barra bianca. Potete aggiungere più pagine.
- Aggiunta di collegamenti: toccate Applicazioni (...), tenete premuta l'icona dell'applicazione, quindi trascinatela in una delle pagine della schermata Home.
- Creazione di cartelle di collegamenti: trascinate un collegamento su un altro. Per aggiungere altri collegamenti, trascinateli sul primo collegamento. Per assegnare un nome alla cartella, toccatela, toccate il nome e digitate il nuovo nome.
- Aggiunta di widget: per aggiungere widget, ad esempio l'orologio, il calendario interattivo e altro, sulla schermata Home, tenete premuto un punto libero sulla schermata Home. Quindi, toccate WIDGETS.
- Ridimensionamento dei widget: potete ridimensionare alcuni widget. Tenete premuto un widget finché non avvertite una vibrazione, quindi rilasciate. Trascinate i bordi dei cerchi bianchi per ridimensionare il widget.
- Spostamento o eliminazione di widget e collegamenti: tenete premuto un widget o un collegamento fino ad avvertire una vibrazione o, se la vibrazione non è attiva, finché l'icona non si espande. A questo punto, trascinatelo in un'altra posizione, in un'altra pagina o su  $\times$  Rimuovi.

Nota: la rimozione di un collegamento dalla schermata Home non comporta la disinstallazione dell'applicazione dal telefono.

# <span id="page-19-0"></span>Impostazioni rapide

Per l'accesso rapido a Wi-Fi, Bluetooth, Luminosità, Modalità aereo e ad altre impostazioni, fate scorrere la barra di stato o la schermata di blocco verso il basso con due dita. Per visualizzare altre impostazioni, toccate  $\bullet$ .

Non riuscite ad accedere a questa schermata? Vedete la sezione "[Stato e notifiche](#page-9-0)".

Nota: le vostre impostazioni rapide potrebbero avere un aspetto leggermente diverso.

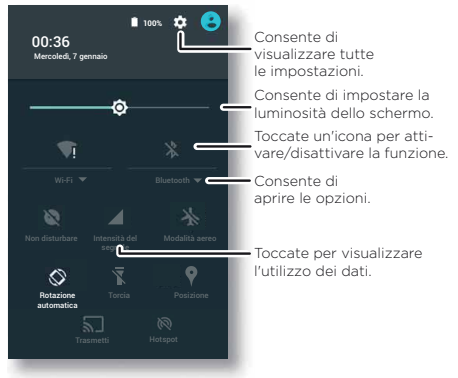

Suggerimento: il vostro telefono dispone di una torcia che può essere attivata e disattivata da questa schermata o muovendo il dispositivo con un gesto simile a un doppio colpo di martello.

<span id="page-20-2"></span>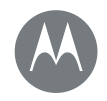

**[Controllo e personalizzazione](#page-15-0)  [Panoramica su controllo e](#page-15-3)  [personalizzazione](#page-15-3)  [Controlli e gesti](#page-15-1)  [Attivazione, disattivazione, blocco e](#page-17-0)  [sblocco](#page-17-0)  [Personalizzazione dei suoni e dell'aspetto](#page-18-1)  [Personalizzazione della schermata Home](#page-18-0)  [Impostazioni rapide](#page-19-0)  [Profili](#page-20-0)  [Direct Share](#page-20-1)**

### <span id="page-20-0"></span>Profili

Potete condividere il vostro dispositivo con altri aggiungendo un utente. Ciascun utente dispone di uno spazio personale sul dispositivo, con schermate Home, account, applicazioni, impostazioni personalizzate e altre opzioni.

#### Aggiunta e alternanza di utenti

Nota: solo il proprietario del telefono può aggiungere un utente.

Fate scorrere la barra di stato verso il basso con due dita e toccate Profilo **e**. Seguite le istruzioni visualizzate per l'aggiunta di un nuovo utente.

Per cambiare utente, fate scorrere la barra di stato verso il basso con due dita e toccate Profilo **(2)**. Toccate un nome utente.

Nota: per un utente temporaneo, utilizzate il profilo Ospite, che ha accesso limitato alle funzioni e applicazioni del telefono. Gli utenti ospiti non possono accedere alle vostre informazioni personali.

#### Modifica delle impostazioni utente

Toccate Applicazioni (:) > 10 Impostazioni > Utenti, quindi toccate  $\bigstar$  accanto al nome utente.

# <span id="page-20-1"></span>Direct Share

In alcune applicazioni, potete condividere i contenuti direttamente con un contatto o in una conversazione. Selezionate l'opzione di condivisione all'interno di un'applicazione, in genere toccando  $\geq$ : Condividi, quindi toccate un contatto.

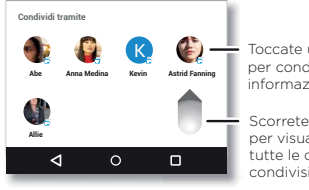

K Toccate un contatto per condividere le informazioni.

Scorrete verso l'alto per visualizzare tutte le opzioni di condivisione.

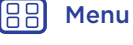

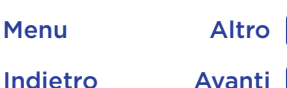

<span id="page-21-2"></span>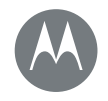

<span id="page-21-0"></span>*vista, udito, parola, sensazione e utilizzo* 

**[Accesso facilitato](#page-21-0)  [Panoramica sull'accesso facilitato](#page-21-3)  [Riconoscimento vocale](#page-21-4)  [TalkBack](#page-21-1)  [Braille](#page-21-5)  [Scorciatoia Accessibilità](#page-22-1)  [ID chiamante](#page-22-2)  [Volume e vibrazione](#page-22-3)  [Zoom](#page-22-4)  [Luminosità dello schermo](#page-23-0)  [Touch screen e tasti](#page-23-1)  [Messaggi](#page-23-2)  [Apparecchi acustici \(solo Stati Uniti\)](#page-23-3)  [TTY](#page-24-0)**

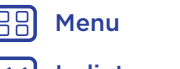

### **Altro** 10 [Indietro](#page-20-2) [Avanti](#page-22-0)

# <span id="page-21-3"></span>Panoramica sull'accesso facilitato

Le funzioni di accesso facilitato sono qui disponibili per facilitarvi la vita.

Procedura: Applicazioni (::) > 1 Impostazioni > Accessibilità

Nota: per informazioni generali, accessori e altro ancora, visitate il sito Web www.motorola.com/accessibility.

Suggerimento: Google Play ha molte applicazioni che offrono utili funzioni di accesso facilitato. Vedete la sezione "[Google Play™](#page-10-3)".

# <span id="page-21-4"></span>Riconoscimento vocale

Dite al vostro telefono l'operazione che desiderate eseguire: chiamare, navigare, cercare, inviare SMS/MMS e molto altro. Toccate **U**, nella parte superiore della schermata Home per eseguire una ricerca vocale.

# <span id="page-21-1"></span>**TalkBack**

Potete utilizzare TalkBack per eseguire la lettura vocale della navigazione, delle selezioni e persino dei libri.

Per attivare TalkBack, toccate Applicazioni (....) >

Impostazioni > Accessibilità > TalkBack, quindi toccate l'interruttore per attivare la funzione.

Nota: potrebbe essere necessario scaricare un software di text-to-speech (potrebbero essere applicati costi aggiuntivi).

• Toccate un elemento sullo schermo per ascoltare la lettura vocale di una descrizione o di un messaggio SMS/MMS.

- Toccate due volte in qualsiasi punto dello schermo per aprire o attivare l'ultimo elemento toccato.
- Trascinate due dita per scorrere gli elenchi o spostarvi tra le schermate.

Suggerimento: navigate tra le vostre applicazioni e i menu per ascoltare il funzionamento della lettura vocale sul telefono.

Per disattivare TalkBack, toccate Applicazioni (:::) > Impostazioni > Accessibilità > TalkBack, quindi toccate l'interruttore per disattivare la funzione.

# <span id="page-21-5"></span>Braille

Combinate lo schermo Braille con la funzione TalkBack per ottenere un feedback vocale e braille.

- 1 Scaricate l'applicazione Google BrailleBack™ da Google Play toccando Applicazioni  $\left(\frac{m}{n}\right) > \sqrt{p}$  Play Store, quindi installatela nel telefono.
- 2 Toccate Applicazioni  $\langle \mathbf{m} \rangle$  >  $\langle \mathbf{m} \rangle$  Impostazioni > Accessibilità > BrailleBack.
- 3 Attivate lo schermo Braille e impostate la modalità accoppiamento Bluetooth®.
- 4 Sul telefono, toccate Applicazioni  $\langle m \rangle$  >  $\langle m \rangle$  Impostazioni > Bluetooth, quindi toccate l'interruttore Bluetooth per attivarlo e avviate la ricerca.
- 5 Toccate il nome dello schermo Braille per accoppiarlo al telefono.

<span id="page-22-0"></span>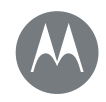

#### **[Accesso facilitato](#page-21-0)  [Panoramica sull'accesso facilitato](#page-21-3)  [Riconoscimento vocale](#page-21-4)  [TalkBack](#page-21-1)  [Braille](#page-21-5)  [Scorciatoia Accessibilità](#page-22-1)  [ID chiamante](#page-22-2)  [Volume e vibrazione](#page-22-3)  [Zoom](#page-22-4)  [Luminosità dello schermo](#page-23-0)  [Touch screen e tasti](#page-23-1)  [Messaggi](#page-23-2)  [Apparecchi acustici \(solo Stati Uniti\)](#page-23-3)  [TTY](#page-24-0)**

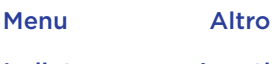

# 10 [Indietro](#page-21-2) [Avanti](#page-23-4)

# <span id="page-22-1"></span>Scorciatoia Accessibilità

Utilizzate gesti semplici per attivare rapidamente la funzione TalkBack e altre funzioni di accesso facilitato sul telefono. Per ulteriori informazioni, toccate Applicazioni (:::) > Impostazioni > Accessibilità > Scorciatoia Accessibilità.

# <span id="page-22-2"></span>ID chiamante

Se volete che il telefono pronunci il nome del chiamante:

- Lettura vocale: per l'annuncio del nome del chiamante, toccate Applicazioni  $\overline{m}$  >  $\overline{m}$  Impostazioni > Accessibilità > TalkBack > IMPOSTAZIONI > Pronuncia ID chiamante.
- Suonerie: potete assegnare una suoneria univoca a un contatto. Toccate Applicazioni  $\left(\frac{m}{n}\right) > 2$  Contatti, quindi toccate il contatto. Toccate , quindi toccate Menu : > Imposta suoneria.

# <span id="page-22-3"></span>Volume e vibrazione

Procedura: Applicazioni (:::) > 1 Impostazioni > Audio e notifiche

- Vengono aperti i frontali scorrevoli che consentono di impostare diversi volumi per musica o video, suoneria, notifiche e-mail o SMS/MMS e sveglie.
- Vibrazione chiamate consente di impostare la vibrazione del telefono per le chiamate in arrivo, anche se la suoneria è in modalità Silenzioso.

Suggerimento: per ulteriori informazioni relative al controllo del volume, vedete "[Volume e interruzioni](#page-9-1)".

# <span id="page-22-4"></span>Zoom

Visualizzazione più dettagliata.

• Movimenti delle dita per ingrandire o ridurre: potete avvicinare o allontanare le dita per utilizzare lo zoom su mappe, pagine Web e foto. Per aumentare lo zoom, toccate lo schermo con due dita e allontanatele l'una dall'altra. Per ridurre, trascinate le due dita avvicinandole.

Suggerimento: per aumentare lo zoom, potete anche toccare due volte lo schermo.

- Ingrandimento dello schermo: toccate tre volte lo schermo per l'ingrandimento a schermo intero, o tenete premuto per ingrandire temporaneamente l'area desiderata. Toccate Applicazioni (:::) > 10 Impostazioni > Accessibilità > Gesti ingrandimento.
- Ingrandimento del testo: per aumentare le dimensioni del testo sul telefono. Toccate Applicazioni (:::) > Impostazioni > Accessibilità > Testo grande.

Suggerimento: oppure, toccate Applicazioni (:::) > Impostazioni > Schermo > Dimensioni carattere > Molto grande.

- Testo alto contrasto: potete visualizzare il testo con un contrasto superiore sul telefono. Toccate Applicazioni (...) > <sup>1</sup> Impostazioni > Accessibilità > Testo alto contrasto.
- Browser: potete selezionare le dimensioni del testo e altre impostazioni di accessibilità per il browser. Toccate Applicazioni  $\left(\frac{m}{n}\right) > 0$  Chrome > Menu  $\frac{3}{2}$  > Impostazioni > Accessibilità.

<span id="page-23-4"></span>**[Accesso facilitato](#page-21-0)  [Panoramica sull'accesso facilitato](#page-21-3)  [Riconoscimento vocale](#page-21-4)  [TalkBack](#page-21-1)  [Braille](#page-21-5)  [Scorciatoia Accessibilità](#page-22-1)  [ID chiamante](#page-22-2)  [Volume e vibrazione](#page-22-3)  [Zoom](#page-22-4)  [Luminosità dello schermo](#page-23-0)  [Touch screen e tasti](#page-23-1)  [Messaggi](#page-23-2)  [Apparecchi acustici \(solo Stati Uniti\)](#page-23-3)  [TTY](#page-24-0)**

[Indietro](#page-22-0) [Avanti](#page-24-1) [Menu](#page-0-1) [Altro](#page-60-0)

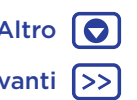

Suggerimento: utilizzate Attivazione forzata zoom per eseguire lo zoom su tutte le pagine Web.

# <span id="page-23-0"></span>Luminosità dello schermo

Quando siete in luoghi luminosi o bui, il telefono regola automaticamente la luminosità dello schermo. Potete tuttavia impostare il livello di luminosità desiderato:

Fate scorrere la barra di stato verso il basso con due dita, quindi fatela scorrere per regolare le impostazioni.

Nota: l'impostazione della luminosità su un livello elevato riduce la durata della batteria del telefono.

# <span id="page-23-1"></span>Touch screen e tasti

Per udire un suono o avvertire una vibrazione quando toccate lo schermo, toccate Applicazioni (...) > Impostazioni > Audio e notifiche > Altri suoni:

- Tastierino: per udire un suono mentre componete un numero, selezionate Toni tastierino.
- Blocco schermo: per avvertire uno scatto quando bloccate o sbloccate lo schermo, selezionate Toni di blocco schermo.
- Ricarica: per ascoltare un suono quando collegate il caricabatterie, selezionate Suoni caricamento batteria.
- Touch screen: per avvertire uno scatto quando toccate un elemento della schermata, selezionate Suoni alla pressione.
- Tasti: per avvertire una vibrazione quando toccate la tastiera, selezionate Vibra alla pressione.

# <span id="page-23-2"></span>**Messaggi**

Per semplificare ulteriormente l'inserimento del testo, utilizzate funzioni come l'inserimento automatico delle maiuscole, la correzione automatica e altro ancora. Toccate Applicazioni  $\left(\frac{1}{n}\right)$  >  $\left(\frac{1}{n}\right)$  Impostazioni > Lingua e input, quindi toccate un tipo di tastiera. Se non desiderate utilizzare la digitazione, utilizzate la voce. Toccate  $\bigcup$  sulla tastiera del touch screen.

# <span id="page-23-3"></span>Apparecchi acustici (solo Stati Uniti)

Per ottenere un audio nitido quando utilizzate un apparecchio acustico o un impianto cocleare, il telefono dovrebbe essere classificato per l'utilizzo con gli apparecchi acustici. Se il telefono riporta l'indicazione "Rated for Hearing Aids" stampata sulla confezione, leggete le istruzioni di seguito.

Nota: le classificazioni non rappresentano una garanzia di compatibilità (visitate il sito Web www.motorola.com/hacphones). Potete consultare il vostro specialista dell'udito per aiutarvi a ottenere risultati ottimali.

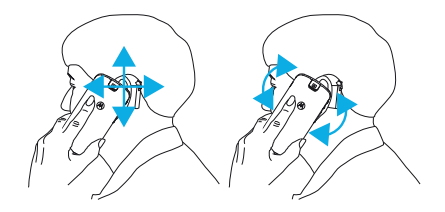

#### <span id="page-24-1"></span>**[Accesso facilitato](#page-21-0)  [Panoramica sull'accesso facilitato](#page-21-3)  [Riconoscimento vocale](#page-21-4)  [TalkBack](#page-21-1)  [Braille](#page-21-5)  [Scorciatoia Accessibilità](#page-22-1)  [ID chiamante](#page-22-2)  [Volume e vibrazione](#page-22-3)  [Zoom](#page-22-4)  [Luminosità dello schermo](#page-23-0)  [Touch screen e tasti](#page-23-1)  [Messaggi](#page-23-2)  [Apparecchi acustici \(solo Stati Uniti\)](#page-23-3)  [TTY](#page-24-0)**

### <span id="page-24-0"></span>**TTY**

Potete utilizzare il telefono in modalità TTY con le macchine telex standard. Toccate **Telefono** > Menu  $\frac{3}{2}$  > Impostazioni > Accessibilità > Modalità TTY e selezionate la modalità desiderata:

- TTY completo: consente di digitare e leggere testi sul dispositivo TTY.
- TTY HCO: Hearing-Carry-Over consente di digitare testi sul dispositivo TTY e ascoltare le risposte vocali sull'altoparlante del telefono.
- TTY VCO: Voice-Carry-Over consente di parlare nel telefono e leggere le risposte in formato testo sul dispositivo TTY.

Nota: è necessario un cavo/adattatore per collegare il dispositivo TTY al connettore dell'auricolare del telefono.

Consultate la guida del dispositivo TTY per informazioni sulle modalità e l'utilizzo.

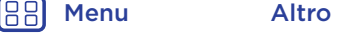

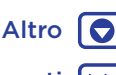

[Indietro](#page-23-4) [Avanti](#page-25-1)

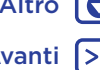

<span id="page-25-1"></span>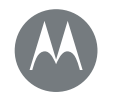

# <span id="page-25-0"></span>**Chiamate**

*Quando avete bisogno di parlare*

#### **[Chiamate](#page-25-0)**

 **[Panoramica sulle chiamate](#page-25-2)  [Esecuzione di chiamate](#page-25-3)  [Risposta e interruzione di chiamate](#page-26-1)  [Chiamate recenti](#page-26-2)  [Chiamate a tre](#page-27-0)  [Il vostro numero di telefono](#page-27-1)  [Chiamate di emergenza](#page-27-2)**

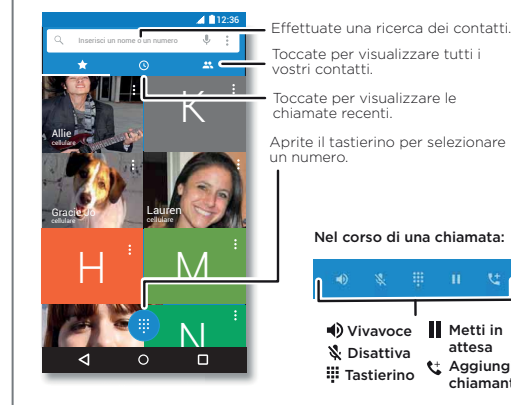

# <span id="page-25-2"></span>Panoramica sulle chiamate

Potete comporre il numero di contatti, il numero di selezione rapida, chiamanti recenti o altri numeri ed effettuare ricerche da una singola applicazione.

### Procedura: Telefono

- Per chiamare un contatto o il numero di una chiamata recente, toccatelo.
- Per aprire il tastierino, toccate . Immettete un numero, quindi toccate o per chiamarlo.
- Per cercare tra i contatti, toccate  $Q_e$  e inserite il nome o numero, quindi toccate il contatto per chiamarlo.

Nel corso di una chiamata:

Aggiungi chiamante

Metti in attesa

**III** Tastierino **■**Vivavoce

Disattiva

#### Consigli e suggerimenti

- Durante una chiamata: il touch screen si oscura per evitare tocchi accidentali. Per riattivarlo, allontanatelo dal volto o premete il tasto di accensione.
- Multi-tasking: durante una chiamata, toccate Home  $\bigcap$  per nascondere la schermata della chiamata e cercare un numero di telefono o un indirizzo oppure aprire altre applicazioni. Per visualizzare di nuovo la schermata della chiamata, fate scorrere la barra di stato verso il basso e toccate Chiamata in corso.
- Contatti: per visualizzare i contatti, toccate  $\blacksquare$ .
- Contatto preferito: per chiamare i contatti più utilizzati, toccate e tenete premuto un punto libero sulla schermata Home, quindi toccate **WIDGETS**, in sequito toccate e tenete premuto il widget di Composizione diretta. Trascinatelo nella schermata Home, quindi selezionate il contatto. Toccate il widget per chiamare il contatto.
- Segreteria: quando è presente un nuovo messaggio in segreteria, sulla barra di stato viene visualizzato il simbolo **o.** Toccate **o.** per chiamare la segreteria.

# <span id="page-25-3"></span>Esecuzione di chiamate

Sono disponibili diverse opzioni per effettuare una chiamata:

- Toccate **L. Telefono** per visualizzare le chiamate recenti, i preferiti e i contatti chiamati di frequente. Selezionate un contatto o un numero per chiamarlo.
- Per comporre un numero, toccate , immettete un numero, quindi toccate  $\bullet$  per chiamarlo.

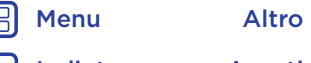

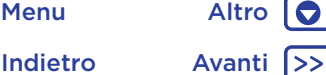

<span id="page-26-0"></span>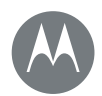

# **Chiamate**

#### **[Chiamate](#page-25-0)**

 **[Panoramica sulle chiamate](#page-25-2)  [Esecuzione di chiamate](#page-25-3)  [Risposta e interruzione di chiamate](#page-26-1)  [Chiamate recenti](#page-26-2)  [Chiamate a tre](#page-27-0)  [Il vostro numero di telefono](#page-27-1)  [Chiamate di emergenza](#page-27-2)**

> [Indietro](#page-25-1) [Avanti](#page-27-3) [Menu](#page-0-1) [Altro](#page-60-0)

• Per immettere il prefisso internazionale (+), toccate e tenete premuto 0. Per aggiungere una pausa o attendere dopo l'immissione dei numeri, toccate Menu .

Nota: effettuate una videochiamata. Vedete la sezione "[Chat](#page-33-0)  [mediante Hangouts™](#page-33-0)".

# <span id="page-26-1"></span>Risposta e interruzione di chiamate

• Rispondere a una chiamata: quando il telefono è sbloccato, toccate **C**RISPONDI.

Nota: quando il telefono è bloccato, scorrete verso destra per rispondere a una chiamata.

Con l'avviso di chiamata attivato, toccate  $\mathbb Q$  e trascinate su **L** per rispondere alla nuova chiamata, quindi toccate Sospendi chiamata corrente e rispondi o Termina chiamata corrente e rispondi.

- Ignorare una chiamata: quando il telefono è sbloccato, toccate  $\times$  RIFIUTA. Se il telefono è bloccato, scorrete il dito verso sinistra per inviare la chiamata alla segreteria telefonica. Potete anche premere il tasto di accensione per ignorare la chiamata o un tasto di regolazione del volume per disattivare la suoneria.
- Risposta con un messaggio: per inviare un messaggio preimpostato come risposta a una chiamata in arrivo, toccate il nome del chiamante (se visibile). Toccate  $\mathbb Q$  e trascinate  $\mathsf{su} \boxminus$
- $\cdot$  Chiudere una chiamata: toccate  $\bigcirc$ .

• Durante una chiamata: toccate & Disattiva per disattivare la suoneria della chiamata. Per nascondere la schermata della chiamata, toccate Home  $\bigcap$ . Per visualizzarla di nuovo, fate scorrere la barra di stato verso il basso e toccate Chiamata in corso.

Nota: quando il telefono è a contatto con l'orecchio, il touch screen si disattiva per evitare pressioni involontarie. Quando allontanate il telefono dall'orecchio, lo schermo si illumina di nuovo.

Non utilizzate coperture o protezioni dello schermo (anche trasparenti) che coprano il sensore di prossimità.

# <span id="page-26-2"></span>Chiamate recenti

Visualizzate le vostre chiamate (dalla più recente) per chiamare, inviare un SMS/MMS o memorizzare un numero:

#### Procedura:  $\Box$  Telefono >  $\bigcirc$

- Per chiamare un numero, toccate **&** accanto al nome del contatto.
- Per inviare un messaggio o visualizzare i dettagli della chiamata, toccate il nome del contatto. Per memorizzare il numero o modificare il contatto, toccate la foto del contatto.
- Per rimuovere una voce dal registro chiamate, toccatela, quindi toccate Dettagli chiamata  $>$
- Per cancellare l'elenco, toccate Menu > Registro chiamate, quindi toccate Menu : > Cancella registro chiamate.

# **Chiamate**

#### <span id="page-27-3"></span>**[Chiamate](#page-25-0)**

 **[Panoramica sulle chiamate](#page-25-2)  [Esecuzione di chiamate](#page-25-3)  [Risposta e interruzione di chiamate](#page-26-1)  [Chiamate recenti](#page-26-2)  [Chiamate a tre](#page-27-0)  [Il vostro numero di telefono](#page-27-1)  [Chiamate di emergenza](#page-27-2)**

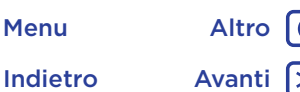

# <span id="page-27-0"></span>Chiamate a tre

Durante una chiamata, potete avviare un'altra chiamata, passare da una chiamata a un'altra o unire le chiamate in una chiamata a tre:

• Per rispondere a una seconda chiamata, toccate  $\mathbb{Q}$  e trascinate su  $\blacksquare$ . Per ignorarla, toccate  $\bigodot$  e trascinate  $su \frown$ 

La prima chiamata viene messa in attesa se rispondete alla seconda chiamata. Per passare da una chiamata a un'altra, toccate  $\Omega$ .

• Per effettuare una seconda chiamata, toccate  $\mathbf{t}$ , inserite un numero, quindi toccate  $\zeta$  per chiamarlo.

La prima chiamata viene messa in attesa quando toccate  $\mathbf{t}^*$ . Per unire le chiamate dopo la risposta alla seconda chiamata, toccate  $\bigstar$ .

# <span id="page-27-1"></span>Il vostro numero di telefono

Procedura: Applicazioni  $\overline{m}$  >  $\overline{m}$  Impostazioni > Info sul telefono > Stato > Stato SIM > Il mio numero di telefono

Nota: il contenuto potrebbe non essere disponibile in tutti i Paesi.

# <span id="page-27-2"></span>Chiamate di emergenza

Nota: il gestore dei servizi di telefonia mobile imposta uno o più numeri di emergenza, che è di norma possibile chiamare anche quando il telefono è bloccato. I numeri di emergenza programmati sul telefono variano a seconda del Paese e potrebbero non essere sempre raggiungibili, a volte anche a causa di problemi di rete o ambientali oppure di interferenze.

- 1 Toccate **Telefono** (se il telefono è bloccato, trascinate **e** verso l'alto per sbloccarlo, quindi toccate Emergenza).
- 2 Inserite il numero di emergenza.
- 3 Toccate **p** per chiamare il numero di emergenza.

Nota: il telefono può utilizzare servizi basati sulla rilevazione della posizione (GPS e AGPS) per consentire al servizio di emergenza di individuarvi. Per ulteriori informazioni, toccate Applicazioni  $\left(\frac{m}{n}\right)$  >  $\left(\frac{m}{n}\right)$  Impostazioni > Informazioni legali > Note legali e informazioni sulla sicurezza > Servizi di geolocalizzazione.

<span id="page-28-1"></span>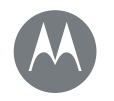

#### <span id="page-28-0"></span>**Contatti** *Socializzare è bello*

#### **[Contatti](#page-28-0)**

 **[Panoramica sui contatti](#page-28-2)  [Creazione di contatti](#page-28-3)  [Chiamate, invio di messaggi SMS/MMS o](#page-29-2)  [e-mail ai contatti](#page-29-2)  [Preferiti](#page-29-3)  [Come modificare, eliminare o nascondere](#page-29-4)  [contatti](#page-29-4)  [Importazione di contatti](#page-29-1)  [Condivisione di contatti](#page-30-0)  [Dettagli personali](#page-30-1)**

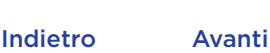

# [Menu](#page-0-1) [Altro](#page-60-0)

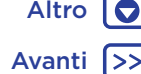

# <span id="page-28-2"></span>Panoramica sui contatti

Memorizzate tutti i vostri contatti in un'unica posizione. Combinate le informazioni dei social network e dei vostri contatti Google™ per accedere rapidamente ai contatti desiderati.

#### **Procedura:** Applicazioni  $\text{m} > 2$  Contatti

• Creazione: toccate

- Modifica o eliminazione: toccate un contatto, quindi .
- Chiamata, SMS/MMS o e-mail: toccate un contatto, quindi toccate un'opzione.

#### Consigli e suggerimenti

• Ricerca dei contatti: nell'elenco Contatti, toccate  $Q$ .

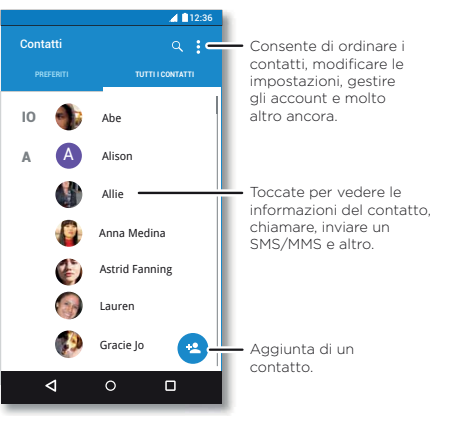

Suggerimento: in alternativa, nella schermata Home, toccate la casella si ricerca Google e inserite il nome di un contatto.

• Invio di contatti: toccate un contatto, quindi toccate Menu  $\frac{3}{2}$  > Condividi per inviarlo tramite messaggio, e-mail, Bluetooth o Google Drive™.

Suggerimento: in alcune applicazioni, come Contatti, potete condividere i contenuti direttamente con un contatto. Vedete la sezione "[Direct Share](#page-20-1)".

- Collegamenti: toccate un contatto, quindi toccate Menu  $\frac{3}{2}$  > Aggiungi a schermata Home per aggiungere un collegamento a questo contatto sulla schermata Home.
- Sincronizzazione: sul telefono, toccate Applicazioni (...) > Impostazioni. Passate alla sezione ACCOUNT, selezionate il vostro account Google, quindi toccate il nome dell'account per sincronizzarlo, se non è stato aggiornato di recente. Potete anche visualizzare questi contatti sul sito Web www.gmail.com.

Per informazioni sul trasferimento dei contatti, visitate il sito Web www.motorola.com/TransferContacts.

### <span id="page-28-3"></span>Creazione di contatti

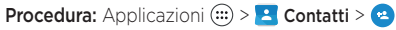

Toccate una casella di testo per digitare il nome e i dettagli. Al termine, toccate  $\checkmark$  nella parte superiore.

Nota: per importare i contatti o modificare la posizione in cui sono memorizzati, fate riferimento alla sezione "[Importazione di contatti](#page-29-1)".

<span id="page-29-0"></span>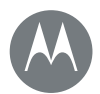

# **Contatti**

#### **[Contatti](#page-28-0)**

 **[Panoramica sui contatti](#page-28-2)  [Creazione di contatti](#page-28-3)  [Chiamate, invio di messaggi SMS/MMS o](#page-29-2)  [e-mail ai contatti](#page-29-2)  [Preferiti](#page-29-3)  [Come modificare, eliminare o nascondere](#page-29-4)  [contatti](#page-29-4)  [Importazione di contatti](#page-29-1)  [Condivisione di contatti](#page-30-0)  [Dettagli personali](#page-30-1)**

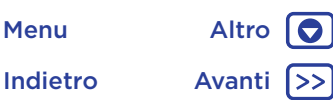

# <span id="page-29-2"></span>Chiamate, invio di messaggi SMS/MMS o e-mail ai contatti

#### Procedura: Applicazioni (....) > Contatti

Toccate un contatto per visualizzare altre opzioni. In base alle informazioni di cui disponete per il contatto, potete chiamare, inviare messaggi SMS/MMS o inviare e-mail. Potete anche usare il riconoscimento vocale. A tale scopo, consultate la sezione "[Parlate](#page-17-2)".

# <span id="page-29-3"></span>Preferiti

Impostate come Preferiti i contatti che utilizzate più spesso, in modo da potervi accedere più rapidamente.

- Per impostare un contatto come preferito, toccate Applicazioni  $\left(\frac{m}{n}\right)$  > Contatti, selezionate un contatto e toccate 5.7
- Per visualizzare i contatti preferiti, toccate Applicazioni  $\left(\frac{m}{n}\right)$  > **Contatti** > **PREFERITI.**

#### <span id="page-29-4"></span>Come modificare, eliminare o nascondere contatti

Procedura: Applicazioni (:::) > P Contatti

- Per modificare un contatto, toccatelo, quindi toccate  $\blacktriangleright$ . Toccate un campo per modificarlo. Toccate e per scegliere l'immagine per il contatto.
- Per impostare una suoneria personale per il contatto, toccate il contatto, quindi toccate  $\rightarrow$ . Menu  $\frac{3}{2}$  > Imposta suoneria.

• Per eliminare un contatto, toccatelo, quindi toccate Menu  $\frac{3}{2}$  > Elimina.

Se selezionate Elimina, i contatti dei social network vengono nascosti. Per visualizzare questi contatti o eliminarli definitivamente, utilizzate l'applicazione o il sito Web del social network.

• Per nascondere i contatti di un account nell'elenco Contatti, toccate Menu : > Contatti da visualizzare. Toccate un tipo di account per visualizzarlo. Toccate Personalizza per deselezionare gli account che desiderate mantenere sempre nascosti.

# <span id="page-29-1"></span>Importazione di contatti

Mantenete i vostri contatti in un'unica posizione.

• Per aggiungere i contatti dei social network, toccate Applicazioni (:::) > 19 Impostazioni > Account, quindi toccate + Aggiungi account.

Nota: è necessario che sia installata l'applicazione di un social network. Per scaricare le applicazioni, vedete "[Google Play™](#page-38-2)".

• Per aggiungere i contatti e-mail, consultate "[E-mail](#page-32-0)".

Suggerimento: se aggiungete un account Sincr. aziendale. potete inviare messaggi ai vostri colleghi, anche se il loro contatto non è memorizzato sul vostro telefono.

• Per importare contatti dalla scheda SIM (se questa operazione non viene eseguita automaticamente): toccate Applicazioni  $\left(\frac{m}{n}\right) > 2$  Contatti > Menu  $\frac{3}{2}$  > Importa/esporta > Importa da scheda SIM. Toccate OK per confermare.

<span id="page-30-2"></span>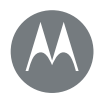

# **Contatti**

#### **[Contatti](#page-28-0)**

 **[Panoramica sui contatti](#page-28-2)  [Creazione di contatti](#page-28-3)  [Chiamate, invio di messaggi SMS/MMS o](#page-29-2)  [e-mail ai contatti](#page-29-2)  [Preferiti](#page-29-3)  [Come modificare, eliminare o nascondere](#page-29-4)  [contatti](#page-29-4)  [Importazione di contatti](#page-29-1)  [Condivisione di contatti](#page-30-0)  [Dettagli personali](#page-30-1)**

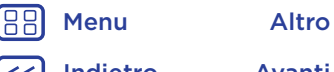

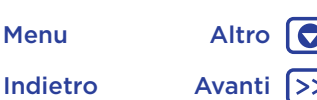

• Per importare contatti dal computer, caricate i contatti nel vostro account Google™ all'indirizzo http://contacts.google.com. Sul telefono, toccate Applicazioni (:::) > Contatti > Menu : > Account > Menu : > Sincronizza automaticam. dati. Potete anche visualizzare questi contatti sul sito Web http://mail.google.com.

# <span id="page-30-0"></span>Condivisione di contatti

Potete condividere un contatto tramite una connessione Bluetooth™, in un messaggio, o utilizzando Google Drive™:

#### **Procedura:** Applicazioni  $\text{m} > 2$  Contatti

Per condividere un contatto, toccatelo, quindi toccate Menu  $\frac{1}{2}$  > Condividi e scegliete la modalità di invio.

Nota: non potete condividere i contatti dei social network.

# <span id="page-30-1"></span>Dettagli personali

**Procedura:** Applicazioni  $\overline{(*)}$  > **P** Contatti

Per memorizzare il vostro profilo utente, toccate Imposta profilo personale sotto IO nella parte superiore dell'elenco Contatti.

<span id="page-31-1"></span>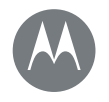

#### <span id="page-31-0"></span>**Messaggi**

*Pronunciate semplicemente il testo desiderato*

#### **[Messaggi](#page-31-0)**

 **[Panoramica sui messaggi](#page-31-2)  [Lettura, inoltro e altre operazioni](#page-31-3)  [Impostazione dell'applicazione di](#page-32-2)  [messaggistica predefinita](#page-32-2)  [E-mail](#page-32-0)  [Chat mediante Hangouts™](#page-33-0)  [Avvisi di emergenza wireless \(Solo USA e](#page-33-1)  [alcuni Paesi\)](#page-33-1)**

> [Indietro](#page-30-2) [Avanti](#page-32-1) [Menu](#page-0-1) [Altro](#page-60-0)

# <span id="page-31-2"></span>Panoramica sui messaggi

Restate sempre in contatto con messaggi e foto.

**Procedura:** Applicazioni  $\circledcolon$  >  $\bullet$  **Messenger** 

- Creazione: toccate **a**
- Invio di allegati: mentre digitate un messaggio, toccate  $\epsilon$ per allegare un'immagine, un video o un altro file.
- Invio: toccate per inviare il messaggio.

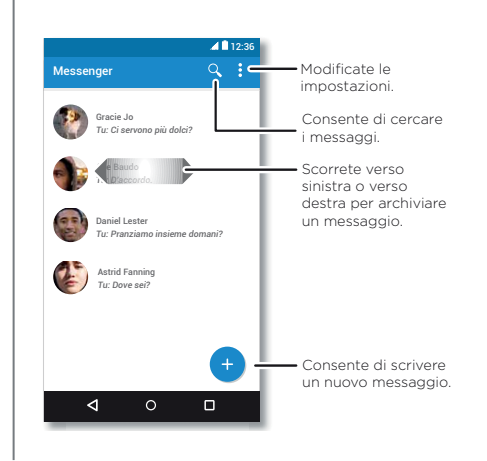

#### Consigli e suggerimenti

- Inoltro di un messaggio: durante una conversazione, toccate e tenete premuto un messaggio per visualizzare altre opzioni, ad esempio l'opzione di inoltro.
- Now on Tap: per accedere alle informazioni in base alla schermata corrente, tenete premuto Home  $\bigcap$ . Per ulteriori informazioni, consultate "[Now on Tap™](#page-38-3)".
- Salvataggio di foto: tenete premuta una foto, quindi toccate **p**er salvarla. Per visualizzare l'immagine, toccate Applicazioni  $\binom{m}{m}$  >  $\rightarrow$  Foto.
- Dettatura vocale: toccate una casella di testo, quindi toccate  $\bigcup$  sulla tastiera.

Suggerimento: se  $\bigcup$  non è presente sulla tastiera, toccate Applicazioni (....) > 10 Impostazioni > Lingua e input > Digitazione vocale Google per attivare la dettatura vocale.

• Disattivazione di tutte le notifiche: siete bloccati in una conversazione impegnativa? Potete disattivare le notifiche. Toccate il thread, quindi toccate Menu > Persone e opzioni > Notifiche.

# <span id="page-31-3"></span>Lettura, inoltro e altre operazioni

**Procedura:** Applicazioni  $\left(\frac{m}{n}\right)$  >  $\frac{m}{n}$  Messenger

- Apertura: toccate una conversazione per aprirla.
- Allegati: quando aprite un messaggio con un allegato, toccate l'allegato per aprirlo. Oppure tenetelo premuto e toccate **p** per salvarlo.

<span id="page-32-1"></span>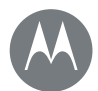

# **Messaggi**

#### **[Messaggi](#page-31-0)**

 **[Panoramica sui messaggi](#page-31-2)  [Lettura, inoltro e altre operazioni](#page-31-3)  [Impostazione dell'applicazione di](#page-32-2)  [messaggistica predefinita](#page-32-2)  [E-mail](#page-32-0)  [Chat mediante Hangouts™](#page-33-0)  [Avvisi di emergenza wireless \(Solo USA e](#page-33-1)  [alcuni Paesi\)](#page-33-1)**

# [Menu](#page-0-1) [Altro](#page-60-0)

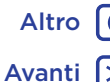

- Risposta: aprite una conversazione, quindi inserite la risposta nella casella di testo nella parte inferiore e toccate  $\blacktriangleright$ .
- Copia, inoltro o eliminazione: aprite una conversazione, tenete premuto il messaggio desiderato, quindi toccate un'opzione. Per eliminare un intero thread di messaggi, tenete premuto il thread e toccate  $\mathbf{\hat{p}}$  per eliminarlo.
- Impostazioni: toccate Menu > Impostazioni per modificare le notifiche e altre opzioni.

#### <span id="page-32-2"></span>Impostazione dell'applicazione di messaggistica predefinita

Per inviare e ricevere messaggi SMS/MMS potete usare anche Hangouts™.

Per impostare  $\bigcirc$  Hangouts  $\circ$   $\bigcirc$  Messenger come applicazione di messaggistica predefinita:

Procedura: Applicazioni (...) > 10 Impostazioni > Applicazioni > Hangouts o Messenger, quindi Apri per impostazione predefinita

Per ulteriori informazioni su Hangouts, consultate "Chat [mediante Hangouts™](#page-33-0)".

# <span id="page-32-0"></span>E-mail

Potete inviare e ricevere e-mail, configurare e gestire i vostri account.

**Procedura:** Applicazioni  $\left(\frac{m}{m}\right)$  >  $\blacktriangleright$  **Gmail** 

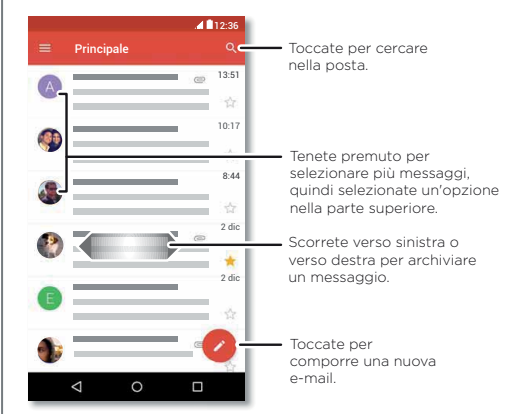

• Aggiunta di account Gmail**:** la prima volta che avete acceso il telefono, avete probabilmente impostato o effettuato l'accesso al vostro account Google™. Tale operazione prevede la configurazione dell'applicazione M Gmail per un account.

Per aggiungere altri account Google, toccate Applicazioni  $\left(\frac{1}{2}\right)$  >  $\left(\frac{1}{2}\right)$  Impostazioni > Account, quindi toccate  $\textbf{+}$  Aggiungi account > Google.

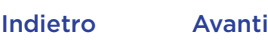

<span id="page-33-2"></span>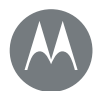

# **Messaggi**

#### **[Messaggi](#page-31-0)**

 **[Panoramica sui messaggi](#page-31-2)  [Lettura, inoltro e altre operazioni](#page-31-3)  [Impostazione dell'applicazione di](#page-32-2)  [messaggistica predefinita](#page-32-2)  [E-mail](#page-32-0)  [Chat mediante Hangouts™](#page-33-0)  [Avvisi di emergenza wireless \(Solo USA e](#page-33-1)  [alcuni Paesi\)](#page-33-1)**

[Indietro](#page-32-1) [Avanti](#page-34-1) [Menu](#page-0-1) [Altro](#page-60-0)

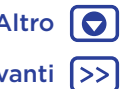

**Suggerimento:** in Gmail, toccate  $\equiv$ , quindi scorrete in basso e toccate Impostazioni > Aggiungi account.

- Aggiunta di account e-mail: l'app Gmail consente di gestire tutti i vostri account e-mail. Per aggiungere account e-mail personali, seguite le istruzioni visualizzate alla prima apertura dell'applicazione M Gmail o toccate Applicazioni (:) >  $\circ$  Impostazioni > Account, quindi toccate  $+$  Aggiungi account > E-mail. Per gli account e-mail aziendali di Microsoft® Exchange Server, toccate  $+$  Aggiungi account > Exchange, quindi inserite i dettagli forniti dall'amministratore IT.
- Modifica delle impostazioni dell'account: per modificare le impostazioni dell'account Gmail™, toccate Applicazioni  $\left(\frac{m}{n}\right)$  >  $\left(\frac{m}{n}\right)$  Impostazioni > Account > Google.
- Eliminazione degli account: per eliminare un account e-mail o Gmail, toccate Applicazioni (...) > Impostazioni > Account, quindi toccate il nome dell'account e toccate Menu >  $\frac{1}{2}$  Rimuovi account.
- Alternanza di account: per passare rapidamente da un account e-mail all'altro, in Gmail toccate = , quindi toccate l'altro account nella parte superiore della schermata.

# <span id="page-33-0"></span>Chat mediante Hangouts™

Effettuate l'accesso con l'account Google per mantenervi in contatto con amici e familiari.

**Procedura:** Applicazioni  $\left(\frac{m}{n}\right)$  >  $\bullet$  **Hangouts** 

• Avvio di un nuovo hangout: toccate +, quindi toccate un nome nell'elenco degli amici. Potete inviare un messaggio SMS/MMS o toccare **N** per effettuare una videochiamata.

- Modifica di impostazioni: toccate per visualizzare gli hangout precedenti, modificare la foto del profilo e altre impostazioni.
- Chat da un computer: potete anche avviare una chat da un computer. Ulteriori informazioni sono disponibili all'indirizzo www.google.com/hangouts.

### <span id="page-33-1"></span>Avvisi di emergenza wireless (Solo USA e alcuni Paesi)

Wireless Emergency Alerts, noto anche come CMAS o PLAN, è un sistema di avvisi di emergenza nazionale degli Stati Uniti. Gli avvisi di emergenza

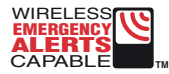

possono essere visualizzati per informarvi di una crisi locale o nazionale. Dopo aver chiuso un avviso, potete riaprirlo toccando Applicazioni  $\overline{m}$  >  $\overline{m}$  Impostazioni > Altro > Messaggi di emergenza.

Suggerimento: gli avvisi di emergenza hanno un suono e una vibrazione speciali che durano due secondi, seguiti da un altro secondo e quindi un altro secondo ancora.

Per specificare i tipi di avvisi da ricevere, toccate Applicazioni (...) > 10 Impostazioni > Altro > Messaggi di emergenza. Il Governo degli Stati Uniti e le amministrazioni locali inviano questi avvisi tramite il vostro operatore. Pertanto, riceverete sempre avvisi relativi all'area in cui vi trovate e non riceverete avvisi se siete fuori dagli Stati Uniti.

Per ulteriori informazioni, visitate il sito Web www.ctia.org/consumer\_info/safety/.

<span id="page-34-1"></span>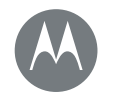

# <span id="page-34-0"></span>**Digitazione** *La tastiera solo quando serve*

**[Digitazione](#page-34-0)  [Panoramica sulla digitazione](#page-34-2)  [Impostazioni di inserimento testo e](#page-35-1)  [dizionario](#page-35-1)  [Come tagliare, copiare e incollare](#page-35-2)**

# <span id="page-34-2"></span>Panoramica sulla digitazione

Quando toccate una casella di testo, ad esempio in un messaggio o in una ricerca, sono disponibili le opzioni della tastiera.

- Digitazione o gesto: inserite le lettere toccandone una alla volta. In alternativa, inserite una parola tracciando una linea continua da una lettera all'altra.
- Chiusura della tastiera: toccate  $\nabla$ .

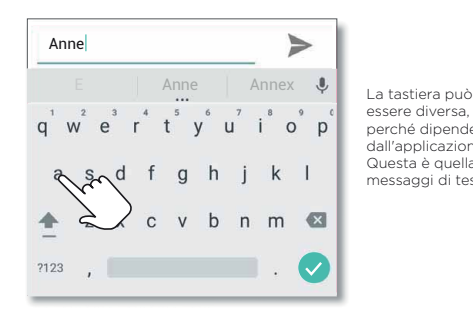

essere diversa, perché dipende dall'applicazione. Questa è quella per i messaggi di testo.

#### Consigli e suggerimenti

- Spostamento del cursore: toccate un punto del testo per posizionare il cursore, quindi trascinate la freccia sotto il cursore per spostarlo.
- Dizionario: per aggiungere una parola che inserite di frequente, immettetela, toccate la parola nell'elenco delle parole sotto la casella di testo, quindi toccate di nuovo la parola per aggiungerla al dizionario.
- Simboli: tenete premuta una lettera per immettere il piccolo numero presente nella parte superiore. Per inserire più numeri o simboli, toccate na
- Lettere doppie: fate scorrere il dito sopra la lettera. Verranno visualizzati i suggerimenti con le lettere doppie.
- Lettere maiuscole: toccate <a>
o trascinate questo simbolo sulla lettera da visualizzare in maiuscolo.
- Caratteri speciali: tenete premuta una lettera o un simbolo per selezionare altri caratteri speciali.
- Previsione testo: mentre digitate, i suggerimenti delle parole vengono visualizzati sopra la tastiera. Toccatene uno per selezionarlo.
- Dettatura vocale: toccate  $\bigcup$  sulla tastiera del touch screen, quindi pronunciate il testo da digitare. Potete parlare per tutto il tempo che desiderate, fare una pausa in qualsiasi momento e dettare la punteggiatura.
- Vibrazione: non desiderate avvertire una vibrazione durante la pressione dei tasti? Toccate Applicazioni (....) > Impostazioni > Lingua e input > Tastiera Google > Preferenze.

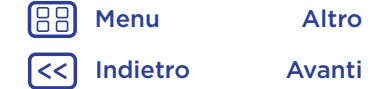

<span id="page-35-0"></span>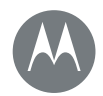

# **Digitazione**

**[Digitazione](#page-34-0)**

 **[Panoramica sulla digitazione](#page-34-2)  [Impostazioni di inserimento testo e](#page-35-1)  [dizionario](#page-35-1)  [Come tagliare, copiare e incollare](#page-35-2)**

#### <span id="page-35-1"></span>Impostazioni di inserimento testo e dizionario

Selezionate lo stile della tastiera e modificate le parole del dizionario suggerite dal telefono:

#### **Procedura:** Applicazioni  $\circledcolon$  >  $\circledast$  **Impostazioni** > **Lingua e** input

- Per selezionare la tastiera del touch screen, toccate Tastiera corrente. Per consentire la dettatura vocale dalla tastiera, toccate Digitazione vocale Google.
- Per modificare le preferenze della tastiera, toccate Tastiera Google.
- Per aggiungere o modificare le parole suggerite e riconosciute dal telefono, toccate Dizionario personale.

# <span id="page-35-2"></span>Come tagliare, copiare e incollare

Potete tagliare, copiare e incollare nomi, numeri di telefono, indirizzi o citazioni in una casella di testo.

1 Per evidenziare una parola, tenetela premuta.

Per evidenziare più parole, trascinate il selettore ai bordi dell'evidenziazione. Oppure, per selezionare tutto, toccate > seleziona tutto.

2 Toccate TAGLIA o COPIA.

Suggerimento: toccate CONDIVIDI per inviare il testo a un'altra applicazione sul telefono o a un contatto.

- 3 Aprite la casella di testo in cui desiderate incollare il testo (anche se si trova in un'applicazione differente).
- 4 Toccate un punto nella casella di testo, quindi tenete premuto per visualizzare l'opzione INCOLLA. Toccate INCOLLA per incollare il testo.

[Indietro](#page-34-1) [Avanti](#page-36-1) [Menu](#page-0-1) [Altro](#page-60-0)

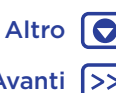

<span id="page-36-1"></span>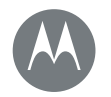

# <span id="page-36-0"></span>**Organizzazione**

*Svolgete il vostro lavoro quando volete*

**[Organizzazione](#page-36-0)  [Orologio](#page-36-2)  [Calendario](#page-36-3)  [Sincr. aziendale](#page-37-1)  [Rete aziendale](#page-37-2)  [Google Drive™](#page-37-3)  [Stampa](#page-37-4)**

<span id="page-36-2"></span>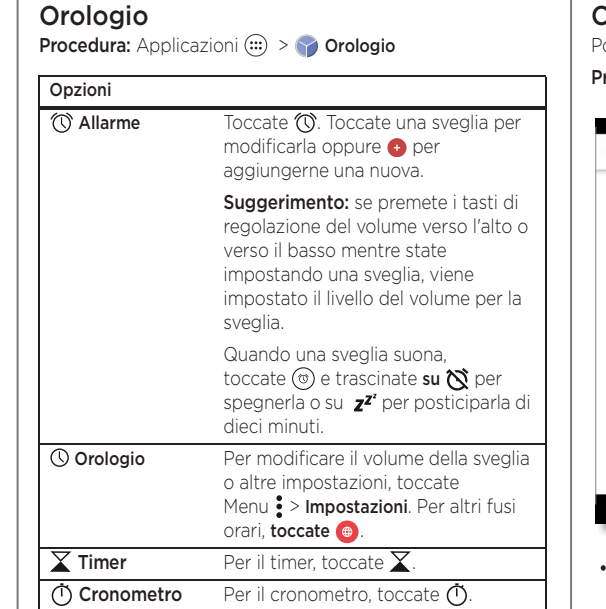

Suggerimento: per visualizzare la descrizione di un'icona. toccatela e tenetela premuta. Per impostare data, ora, fuso orario e formati correnti, toccate Applicazioni (:) > Impostazioni > Data e ora.

# <span id="page-36-3"></span>Calendario

Potete visualizzare tutti i vostri eventi in un'unica posizione.

rocedura: Applicazioni (:::) > 31 Calendario

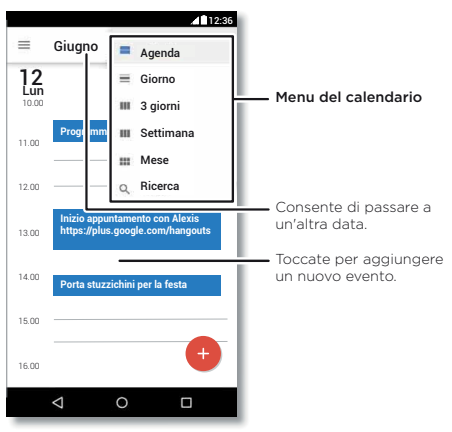

• Modifica della visualizzazione: toccate il mese nella parte superiore della schermata per selezionare la data da visualizzare. Oppure toccate  $\equiv$  per scegliere Agenda, Giorno, 3 giorni, Settimana o Mese.

• Accesso alla data corrente: toccate

[Indietro](#page-35-0) [Avanti](#page-37-0) [Menu](#page-0-1) [Altro](#page-60-0)

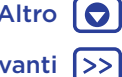

# **Organizzazione**

<span id="page-37-0"></span>**[Organizzazione](#page-36-0)  [Orologio](#page-36-2)  [Calendario](#page-36-3)  [Sincr. aziendale](#page-37-1)  [Rete aziendale](#page-37-2)  [Google Drive™](#page-37-3)  [Stampa](#page-37-4)**

• Aggiunta di eventi: toccate un'ora sul calendario, quindi toccate **.** Inserite i dettagli dell'evento, quindi toccate SALVA.

- Visualizzazione, modifica o eliminazione di eventi: toccate un evento per aprirlo, quindi toccate Modifica ... Toccate ELIMINA per rimuovere l'evento.
- Visualizzazione, chiusura o aggiunta di calendari:  $toccate \equiv per$  visualizzare o nascondere i calendari dal vostro account Google™. Potete utilizzare un computer per aggiungere o rimuovere calendari sul vostro account Google all'indirizzo www.google.com/calendar.

Suggerimento: potete aggiungere un widget Calendario alla schermata Home. Toccate e tenete premuto un punto libero sulla schermata Home, quindi toccate **WIDGETS**, in seguito toccate e tenete premuto il widget Calendario.

# <span id="page-37-1"></span>Sincr. aziendale

Se utilizzate Microsoft® Office Outlook sul computer dell'ufficio, il vostro telefono è in grado di sincronizzare e-mail, eventi e contatti con Microsoft Exchange Server.

- Per aggiungere l'account Aziendale, consultate la sezione "[E-mail](#page-32-0)".
- Per scegliere gli elementi da sincronizzare con l'account aziendale, toccate Applicazioni  $\overline{w}$  >  $\overline{w}$  Impostazioni > Account, toccate il vostro account, quindi selezionate opzioni quali Calendario, Contatti o E-mail.

# <span id="page-37-2"></span>Rete aziendale

Per connettere la rete aziendale a una rete privata virtuale (VPN), consultate la sezione "[Reti private virtuali \(VPN\)](#page-56-0)".

# <span id="page-37-3"></span>Google Drive™

Potete memorizzare in modo sicuro tutti i vostri video, documenti, foto e altri contenuti in un'unica posizione privata, a meno che non decidiate di condividerli. Questi contenuti sono disponibili su Google Drive da tutti i dispositivi.

#### **Procedura:** Applicazioni  $\left(\frac{m}{n}\right)$  >  $\triangle$  **Drive**

- Per creare un nuovo file o una nuova cartella, toccate ...
- Per aprire un file, è sufficiente toccarlo.
- Per modificare un documento, toccate un punto qualsiasi del testo per iniziare a scrivere.

# <span id="page-37-4"></span>Stampa

Per stampare foto, documenti e altro dal telefono, verificate se il produttore della vostra stampante ha pubblicato un'applicazione in Google Play, quindi toccate Applicazioni  $\left(\frac{1}{2}\right)$  >  $\left(\frac{1}{2}\right)$  Impostazioni > Stampa per iniziare.

Potete anche utilizzare il cloud o Google Drive per inviare foto, documenti e altro a qualsiasi dispositivo Android™. È sufficiente scaricare l'applicazione Cloud Print da Google Play.

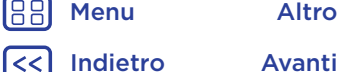

<span id="page-38-4"></span>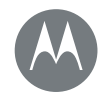

#### <span id="page-38-0"></span>**Google Apps™**

*Il vostro mondo, la vostra vita, i vostri amici*

**[Google Apps™](#page-38-0)  [Google Play™](#page-38-2)  [Google Now™](#page-38-1)  [Now on Tap™](#page-38-3)**

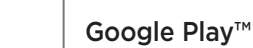

<span id="page-38-2"></span>Google Play è un servizio di Google per i contenuti digitali, che consente di trovare e riprodurre i propri film, libri e riviste preferiti, oltre a giochi e applicazioni per Android.

**Procedura:** Applicazioni  $\circled{::}$  >  $\triangleright$  **Play Store** 

- Ulteriori informazioni sui prodotti Google: visitate il sito Web www.google.com/about/products.
- Accesso o apertura di un account Google: visitate il sito Web www.google.com/accounts.
- Guida di Google: visitate il sito Web www.google.com/support.
- Accesso a tutti i file nel cloud: consultate la sezione "[Il vostro cloud](#page-55-0)".

Nota: potete configurare il sensore delle impronte digitali per autorizzare rapidamente gli acquisti su Google Play. Toccate Applicazioni (:) > > Play Store >  $\equiv$  > Impostazioni > Autenticazione impronte.

# <span id="page-38-1"></span>Google Now™

Google Now mostra le informazioni giuste al momento giusto, ancora prima che lo chiediate. Le informazioni su meteo, traffico, orari dei trasporti pubblici e risultati sportivi vengono visualizzate automaticamente nel corso della giornata, proprio quando ne avete bisogno.

Per iniziare, tenete premuto il pulsante Home  $\bigcap$ , quindi seguite le istruzioni visualizzate sullo schermo. Quando la funzione Google Now è attivata, fate scorrere il dito verso destra dalla schermata Home per visualizzarla.

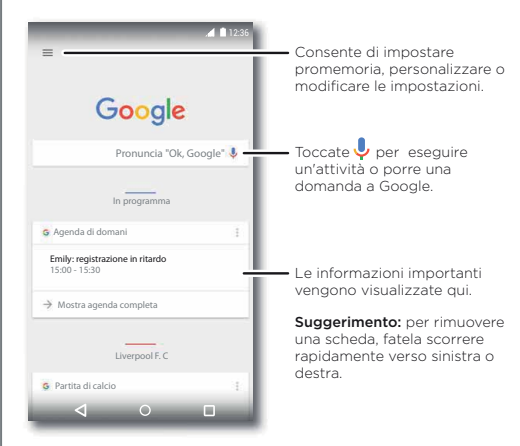

#### <span id="page-38-3"></span>Now on Tap™

Nota: al momento questa funzione è disponibile solo in inglese.

**Procedura:** Applicazioni  $\cdots$  >  $\otimes$  Impostazioni > Google > Ricerca & Now > Now on Tap, quindi tenete premuto Home  $\bigcap$  mentre visualizzate la schermata di un'app

Now on Tap offre informazioni basate sulla schermata dell'applicazione in uso.

Ad esempio, mentre scrivete un messaggio a un amico proponendo di vedere un film, tenete premuto Home  $\bigcap$ . Now on Tap mostra i film disponibili nelle sale della vostra zona.

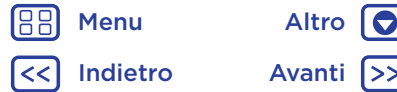

<span id="page-39-0"></span>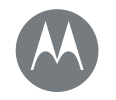

<span id="page-39-1"></span>**Play Film e TV** *Film e programmi ovunque vi troviate*

**[Play Film e TV](#page-39-1)  [Play Film e TV](#page-39-2)  [YouTube™](#page-39-3)**

# <span id="page-39-2"></span>Play Film e TV

Potrete trovare o noleggiare i film e le serie più recenti e tutti i vostri programmi preferiti prima che siano disponibili in DVD. Potrete guardarli anche quando siete offline.

#### Procedura: Applicazioni (:::) > Play Film e TV

Per acquistare, noleggiare o guardare filmati su un computer, visitate il sito Web www.google.com/play e scegliete "Film e serie TV".

# <span id="page-39-3"></span>YouTube™

Potete guardare i video degli utenti di YouTube ovunque vi troviate, oppure eseguire l'accesso al vostro account per condividere i vostri.

Procedura: Applicazioni (:::) > ProuTube

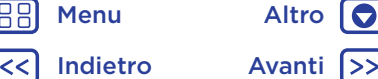

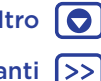

<span id="page-40-1"></span>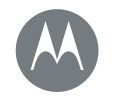

# <span id="page-40-0"></span>**Ricerca**

*Trovare esattamente ciò che desiderate non è mai stato così semplice*

#### **[Ricerca](#page-40-0)**

 **[Panoramica su: Chrome™](#page-40-2)  [Connessione al Web](#page-41-2)  [Download](#page-41-0)  [Opzioni del browser](#page-41-3)  [Navigazione e ricerca in totale sicurezza](#page-41-4)**

> [Indietro](#page-39-0) [Avanti](#page-41-1) [Menu](#page-0-1) [Altro](#page-60-0)

### <span id="page-40-2"></span>Panoramica su: Chrome™

Procedura: Applicazioni (:::) > Chrome

- Accesso a una pagina Web: toccate la barra degli indirizzi nella parte superiore di una pagina per cercare o inserire un indirizzo.
- Aggiunta di un segnalibro: aprite la barra degli indirizzi (trascinate il dito verso il basso se non la vedete), quindi toccate Menu  $\frac{2}{3}$  >  $\frac{1}{3}$ .
- Apertura di un segnalibro: aprite la barra degli indirizzi, quindi toccate Menu : > Segnalibri.

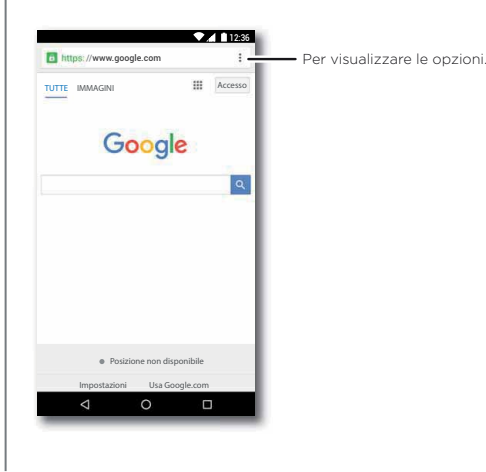

#### Consigli e suggerimenti

- Collegamento a una pagina Web: per aggiungere un collegamento a una pagina Web sulla schermata Home, quando viene visualizzata la pagina Web, toccate Menu • > Aggiungi a schermata Home.
- Ricerca: nella schermata Home, toccate la casella di ricerca Google e inserite il testo da cercare.

Nota: se non riuscite a effettuare la connessione, contattate il vostro gestore dei servizi di telefonia mobile.

- Siti per dispositivi mobili: alcuni siti Web mostrano automaticamente la versione per dispositivi mobili delle proprie pagine. Se desiderate visualizzare le versioni standard per computer per tutti i siti Web, toccate Menu  $\frac{1}{2}$  > Richiedi sito desktop.
- Ricaricamento: se una pagina non si carica correttamente, toccate Menu  $\mathbf{\mathcal{P}} > \mathbf{C}$
- Schede: per aprire una nuova scheda, toccate Menu : > Nuova scheda. Se vi sono più pagine del browser aperte, toccate Panoramica  $\Box$  per spostarvi da una pagina all'altra.
- Cancellazione della cronologia: nel browser, toccate Menu  $\frac{1}{2}$  > Impostazioni > Privacy > Cancella dati navigazione. Selezionate quindi la cronologia, la cache, i cookie e altre opzioni.
- Guida: per ulteriori informazioni su Google Chrome, toccate Menu  $\frac{1}{2}$  > Guida e feedback o visitate la pagina www.supportgoogle.com/chrome.

<span id="page-41-1"></span>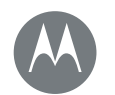

# **Ricerca**

**[Ricerca](#page-40-0)**

 **[Panoramica su: Chrome™](#page-40-2)  [Connessione al Web](#page-41-2)  [Download](#page-41-0)  [Opzioni del browser](#page-41-3)  [Navigazione e ricerca in totale sicurezza](#page-41-4)**

> [Indietro](#page-40-1) [Avanti](#page-42-1) [Menu](#page-0-1) [Altro](#page-60-0)

# <span id="page-41-2"></span>Connessione al Web

Per accedere al Web, il telefono utilizza la rete Wi-Fi o la rete del telefono cellulare se la rete Wi-Fi non è disponibile.

Nota: il vostro operatore potrebbe applicare una tariffa per l'uso di Internet o il download di dati mediante la rete del telefono cellulare.

Per collegare una rete Wi-Fi, consultate la sezione "Reti [Wi-Fi](#page-51-0)".

# <span id="page-41-0"></span>Download

Avviso: le applicazioni scaricate dal Web possono provenire da fonti sconosciute. Per proteggere il vostro telefono e i dati personali da furti, scaricate le applicazioni solo da Google Play™.

Per scaricare un file, un'immagine o una pagina Web, toccate Applicazioni  $\left(\frac{m}{n}\right)$  > Chrome e visitate il sito Web:

- File: toccate il collegamento scaricato. Per visualizzare il file o l'applicazione, toccate Applicazioni (:::) > **Download.**
- Foto: toccate e tenete premuta la foto per selezionare Salva immagine. Per visualizzare l'immagine, toccate Applicazioni  $\binom{m}{m}$  >  $\blacktriangleright$  Foto > Scarica.

Per scaricare le applicazioni o gli aggiornamenti del telefono, fate riferimento alla sezione "[Download di applicazioni](#page-10-0)" o "[Aggiornamento del telefono](#page-13-0)".

# <span id="page-41-3"></span>Opzioni del browser

Per modificare le impostazioni di sicurezza del browser, le dimensioni del testo e altre opzioni, toccate Menu > Impostazioni.

# <span id="page-41-4"></span>Navigazione e ricerca in totale sicurezza

Tenete traccia dei risultati del browser e delle vostre ricerche:

- Esplorazione in incognito: per aprire una scheda che non desiderate visualizzare nel browser o nella cronologia delle ricerche, toccate Applicazioni  $\left(\frac{m}{n}\right)$  > Chrome > Menu  $\frac{•}{•}$  > Nuova scheda in incognito.
- Cancellazione della cronologia: per cancellare la cronologia del browser e altre informazioni salvate, toccate Applicazioni  $\left(\frac{m}{n}\right) > 0$  Chrome > Menu : > Impostazioni > Privacy > Cancella dati navigazione.
- Completamento automatico: quando digitate il vostro nome in un modulo online, il browser inserisce automaticamente le informazioni del vostro indirizzo. Per evitarlo, toccate Applicazioni  $\binom{m}{k}$  > **Chrome** > Menu  $\frac{3}{2}$  > Impostazioni > Compil.autom.moduli, quindi toccate l'interruttore nella parte superiore per disattivare l'impostazione.
- Pop-up: per impedire la visualizzazione di finestre pop-up, toccate Applicazioni  $\left(\frac{m}{n}\right) > 0$  Chrome > Menu : > Impostazioni > Impostazioni sito > Popup.

<span id="page-42-1"></span>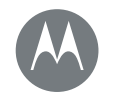

<span id="page-42-0"></span>*Inquadrate, catturate e condividete!*

#### **[Foto e video](#page-42-0)**

 **[Panoramica su foto e video](#page-42-2)  [Scatto di foto](#page-43-0)  [Registrazione di video](#page-43-2)  [Realizzate lo scatto perfetto](#page-43-3)  [Lettura di codici a barre e codici QR](#page-44-0)  [Visualizzazione, condivisione e utilizzo di](#page-44-1)  [foto e video](#page-44-1)  [Acquisizione dell'immagine della schermata](#page-45-0)**

# <span id="page-42-2"></span>Panoramica su foto e video

È sufficiente ruotare due volte il polso e toccare lo schermo per scattare foto nitidissime con la fotocamera anteriore o posteriore.

- Avvio: potete aprire la fotocamera con due rotazioni del polso, anche mentre il telefono è in stand-by.
- Visualizzazione: scorrete verso sinistra per accedere alla galleria fotografica ( Fb Foto).
- Condivisione: visualizzate una foto o un video dalla galleria, quindi toccate Condividi  $\langle \cdot \rangle$ .

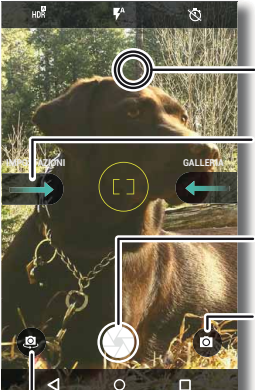

Toccate un punto qualsiasi per modificare la messa a fuoco.

Scorrete verso destra per accedere alle impostazioni.

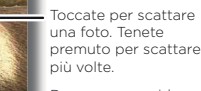

Per passare a video, rallentatore, panorama o modalità professionale.

Per passare alla fotocamera anteriore.

#### Consigli e suggerimenti

- Scatto rapido: toccate Applicazioni $\langle m \rangle$  >  $\circ$  Fotocamera, trascinate un dito verso destra sulla schermata e toccate Scatto rapido per attivare o disattivare la funzione. Quando la funzione Scatto rapido è attivata, ruotate due volte il polso per aprire la fotocamera.
- Scatto di un selfie: toccate sulla schermata della fotocamera oppure ruotate due volte il polso per passare alla fotocamera anteriore grandangolare.
- Registrazione di un video: toccate (a) nella schermata della fotocamera e selezionate **Video** . Toccate **@** per avviare la registrazione. Quindi, toccate  $\textcircled{\textsf{P}}$  per interrompere la registrazione.
- Realizzazione di un fermo immagine durante un video: durante la registrazione, toccate sullo schermo per salvare una foto.
- Visualizzazione, condivisione o eliminazione: trascinate un dito verso sinistra nella schermata della fotocamera per aprire la galleria. Selezionate una foto o un video. Selezionate  $\leq$  per condividere o Menu per accedere ad altre opzioni come la stampa.
- Modifica di impostazioni: per visualizzare le opzioni della fotocamera, trascinate un dito verso destra nella schermata della fotocamera.
- Zoom: allontanate due dita. Per ridurre, trascinate le due dita avvicinandole.
- Scatto a raffica: tenete premuto co per scattare una sequenza di foto.

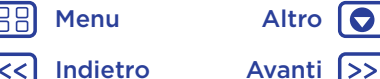

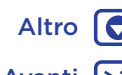

<span id="page-43-1"></span>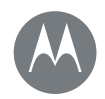

**[Foto e video](#page-42-0)  [Panoramica su foto e video](#page-42-2)  [Scatto di foto](#page-43-0)  [Registrazione di video](#page-43-2)  [Realizzate lo scatto perfetto](#page-43-3)  [Lettura di codici a barre e codici QR](#page-44-0)  [Visualizzazione, condivisione e utilizzo di](#page-44-1)  [foto e video](#page-44-1)  [Acquisizione dell'immagine della schermata](#page-45-0)**

[Indietro](#page-42-1) [Avanti](#page-44-2) [Menu](#page-0-1) [Altro](#page-60-0)

- Panorama: toccate @ sullo schermo della fotocamera e selezionate **Panorama** $\bigcirc$ . Toccate  $\bigcirc$  e utilizzate la guida sullo schermo per eseguire lentamente la panoramica del telefono.
- Modifica: toccate la foto per selezionarla, quindi toccate  $\blacktriangleright$ .
- Stampa: se desiderate stampare le foto, consultate la sezione "[Stampa](#page-37-4)".

# <span id="page-43-0"></span>Scatto di foto

**Procedura:** Applicazioni  $\widehat{=}$  >  $\bullet$  **Fotocamera** 

Toccate **O** per scattare una foto.

# <span id="page-43-2"></span>Registrazione di video

**Procedura:** Applicazioni  $\circledcolon$  >  $\circledcirc$  **Fotocamera**, quindi toccate nella schermata della fotocamera e selezionate Video

Toccate **p** per avviare la registrazione.  $Quindi, toccate  $\blacksquare$  per interrompere la registrazione.$ 

Suggerimento: per condividere un video, scorrete verso sinistra sulla schermata della fotocamera per aprire la galleria, toccate il video, quindi scegliete  $\leq$  per condividerlo.

# <span id="page-43-3"></span>Realizzate lo scatto perfetto

Mettete a fuoco e toccate: niente di più semplice! Se invece desiderate qualcosa di diverso, provate a utilizzare le seguenti opzioni della fotocamera:

Queste opzioni sono visualizzate nella parte superiore della schermata della fotocamera o del video:

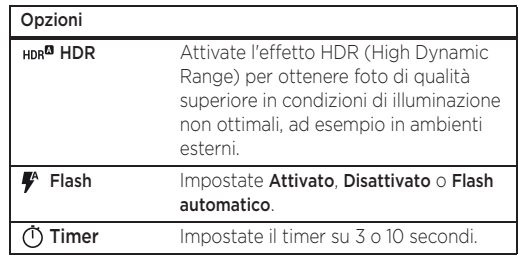

Per trovare queste opzioni, toccate  $\circledR$  sulla schermata della fotocamera:

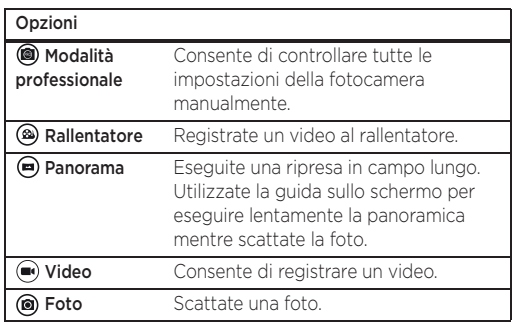

<span id="page-44-2"></span>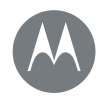

**[Foto e video](#page-42-0)**

 **[Panoramica su foto e video](#page-42-2)  [Scatto di foto](#page-43-0)  [Registrazione di video](#page-43-2)  [Realizzate lo scatto perfetto](#page-43-3)  [Lettura di codici a barre e codici QR](#page-44-0)  [Visualizzazione, condivisione e utilizzo di](#page-44-1)  [foto e video](#page-44-1)  [Acquisizione dell'immagine della schermata](#page-45-0)**

Audio otturatore Potete attivare o disattivare l'audio dell'otturatore. Memoria Potete decidere la posizione di archiviazione delle foto e dei video, scegliendo tra Telefono e Scheda SD. Scatto rapido Attivate questa opzione per aprire la fotocamera ruotando due volte il polso. Ruotate nuovamente per passare alla fotocamera anteriore. Salva posizione Attivate questa opzione per contrassegnare le foto con una posizione. Dimensioni foto (fotocamera posteriore) Impostate il formato e la risoluzione delle foto. Metodo di scatto Toccate un punto qualsiasi sullo schermo o toccate @ per scattare la foto. Dimensioni video (posteriore) Impostate la risoluzione del video. Breve esercitazione Ulteriori informazioni sulla fotocamera.

Per visualizzare queste opzioni, trascinate un dito verso

destra sulla schermata della fotocamera:

Opzioni

# <span id="page-44-0"></span>Lettura di codici a barre e codici QR

**Procedura:** Applicazioni  $\left(\frac{m}{n}\right)$  >  $\bullet$  **Fotocamera** 

La vostra fotocamera è in grado di leggere i codici QR e i codici a barre. Puntate la fotocamera verso il codice. Toccate  $\ominus$  per aprire il collegamento o  $\Box$  per copiarlo.

### <span id="page-44-1"></span>Visualizzazione, condivisione e utilizzo di foto e video

**Procedura:** Applicazioni  $\left(\frac{1}{111}\right)$  >  $\rightarrow$  Foto

• Apertura, condivisione o eliminazione: toccate una miniatura per aprirla, quindi scegliete  $\leq$  per condividerla, per eliminarla o Menu : per eseguire altre operazioni.

Suggerimento: per selezionare più file, aprite una cartella. tenete premuta una foto, quindi toccatene altre. Oppure raggruppate le foto in un album e condividete tutto l'album.

• Zoom: aprite una foto nella Galleria, quindi toccate due volte, allontanate o avvicinate le dita trascinandole sullo schermo.

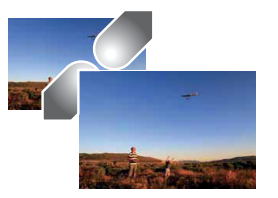

Suggerimento: ruotate il telefono lateralmente per eseguire la visualizzazione orizzontale.

• Sfondo o foto di un contatto: aprite una foto, quindi toccate Menu : > Usa come > Sfondo.

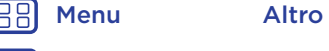

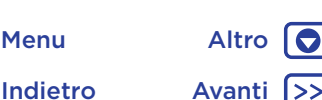

<span id="page-45-1"></span>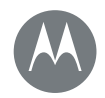

**[Foto e video](#page-42-0)  [Panoramica su foto e video](#page-42-2)  [Scatto di foto](#page-43-0)  [Registrazione di video](#page-43-2)  [Realizzate lo scatto perfetto](#page-43-3)  [Lettura di codici a barre e codici QR](#page-44-0)  [Visualizzazione, condivisione e utilizzo di](#page-44-1)  [foto e video](#page-44-1)  [Acquisizione dell'immagine della schermata](#page-45-0)**

- Modifica: aprite un'immagine, quindi toccate .
- Presentazione: toccate un'immagine, quindi toccate Menu  $\frac{3}{2}$  > Presentazione. Per interrompere la presentazione, toccate lo schermo.

Suggerimento: per visualizzare la presentazione su un televisore o su un altro dispositivo, consultate la sezione "[Connessione e trasferimento di dati](#page-49-0)".

#### <span id="page-45-0"></span>Acquisizione dell'immagine della schermata

Condividete l'immagine acquisita della schermata con la vostra playlist preferita, il vostro nuovo record o i recapiti di un amico.

Per acquisire l'immagine della schermata del telefono, tenete premuto contemporaneamente il tasto di accensione e il tasto di abbassamento del volume.

Per visualizzare la schermata acquisita, toccate Applicazioni  $\left(\frac{m}{n}\right)$  >  $\rightarrow$  Foto, toccate  $\equiv$ , quindi toccate Cartelle dispositivo > Fotocamera.

Suggerimento: vedete anche "[Blocco sullo schermo](#page-58-0)".

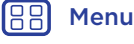

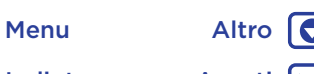

[Indietro](#page-44-2) [Avanti](#page-46-1)

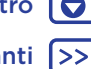

<span id="page-46-1"></span>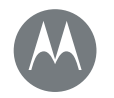

## <span id="page-46-0"></span>**Play Musica** *La colonna sonora della vostra vita*

#### **[Play Musica](#page-46-0)  [Panoramica sulla musica](#page-46-2)**

<span id="page-46-2"></span>Panoramica sulla musica

Godetevi la musica ovunque: potete eseguirla in streaming, acquistarla, salvarla o riprodurla. Ascoltate e create playlist in qualsiasi momento.

Nota: potete acquistare file musicali solo negli Stati Uniti e in alcuni Paesi.

**Procedura:** Applicazioni  $\left(\frac{m}{n}\right)$  Play Musica

Per caricare la vostra libreria musicale in Google Play™ Musica, da un computer, visitate www.google.com/music.

Toccate Listen Now per visualizzare consigli e molto altro. Suggerimento: potete condividere i brani direttamente con i vostri contatti. Toccate Menu : accanto a un brano > Condividi. Oppure utilizzate"[Direct Share](#page-20-1)".

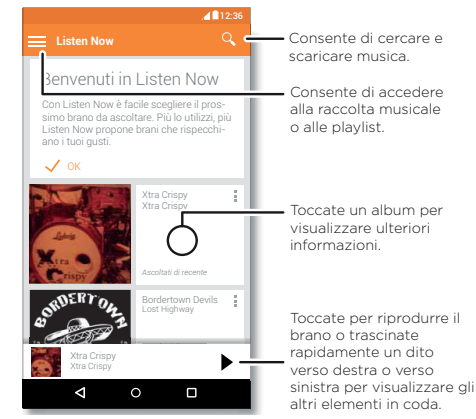

#### Consigli e suggerimenti

- Volume: premete i tasti di regolazione del volume.
- Nascondere il lettore musicale: per utilizzare un'altra applicazione durante la riproduzione di musica, toccate Home  $\bigcap$ . Per tornare al lettore musicale, fate scorrere la barra di stato verso il basso e toccate il titolo del brano.
- Suggerimento: potete anche selezionare Avanti, Pausa o Indietro scorrendo verso il basso la barra di notifica o utilizzando i controlli sulla schermata di sblocco.
- Widget schermata Home: aggiungendo il widget Google Play Musica potete controllare la riproduzione musicale dalla schermata Home.
- Playlist: toccate Menu : accanto a un brano nella Raccolta per aggiungerlo a una playlist o visualizzare altre opzioni. Per modificare, rinominare o eliminare una playlist, tenete premuto il nome della playlist nella libreria musicale.
- Download della libreria musicale per l'ascolto offline: per eseguire il download, toccate **a** accanto al brano, all'artista, all'album o alla playlist. Per l'ascolto offline, toccate  $=$ , quindi **Solo scaricati** per evitare di utilizzare i dati per lo streaming della vostra libreria musicale.
- Durante un volo: la modalità aereo vi consente di ascoltare la musica in modalità offline e interrompe tutte le connessioni. Fate scorrere la barra di stato verso il basso con due dita e toccate Modalità aereo per attivarla.

[Menu](#page-0-1) [Altro](#page-60-0)

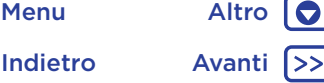

<span id="page-47-0"></span>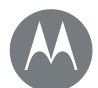

# **Play Musica**

#### **[Play Musica](#page-46-0)  [Panoramica sulla musica](#page-46-2)**

• Tipi di file: il vostro telefono è in grado di riprodurre i tipi di file MP3, M4A, AAC, AAC+, MIDI e WAV.

Nota: copyright: disponete dei diritti di riproduzione? Rispettate sempre le regole. Consultate la sezione "Copyright dei contenuti" nelle note legali e informazioni sulla sicurezza sul telefono.

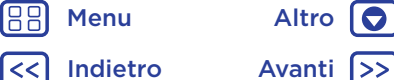

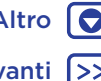

<span id="page-48-1"></span>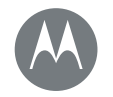

# <span id="page-48-0"></span>**Individuazione e navigazione**

O

*Individuate la vostra posizione e la vostra prossima meta*

**[Individuazione e navigazione](#page-48-0)  [Panoramica su geolocalizzazione e](#page-48-2)  [navigazione](#page-48-2)**

#### <span id="page-48-2"></span>Panoramica su geolocalizzazione e navigazione

Potete usare Google Maps™ come di consueto per ottenere informazioni sui bar nelle vicinanze o indicazioni stradali vocali dettagliate tramite GPS.

#### **Procedura:** Applicazioni  $\left(\frac{m}{n}\right) > 8$  Maps

• Specificate quello che state cercando nella barra di ricerca, quindi toccate  $\bigcup$  per visualizzare ulteriori informazioni e opzioni.

Nota: la mappa visualizzata sul vostro schermo potrebbe avere un aspetto diverso.

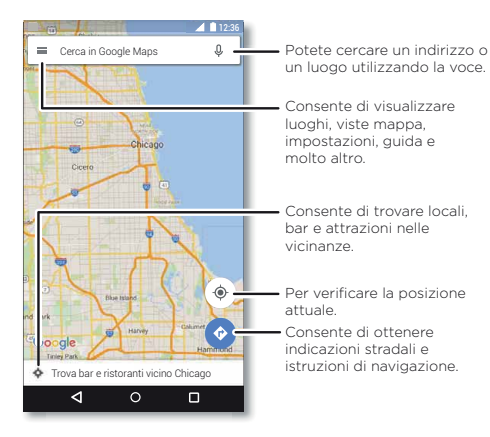

Suggerimento: per accedere alle informazioni basate sulla schermata corrente di Maps, tenete premuto il pulsante Home  $\bigcap$  mentre visualizzate la schermata di Maps. Per ulteriori informazioni, consultate "[Now on Tap™](#page-38-3)".

#### Consigli e suggerimenti

- Ricerca di un indirizzo: nel campo di ricerca, inserite un indirizzo o qualcosa che state cercando, ad esempio "stazione di servizio". La mappa si sposta fino a visualizzare l'indirizzo desiderato o i suggerimenti locali. Toccate le informazioni relative all'indirizzo nella parte inferiore per ottenere ulteriori dettagli.
- Indicazioni stradali: inserite un luogo o un indirizzo, quindi toccate  $\bullet$ .
- Salvataggio di un indirizzo: toccate le informazioni relative all'indirizzo nella parte inferiore dello schermo, quindi toccate SALVA.
- Zoom: per aumentare o ridurre lo zoom, avvicinate o allontanate due dita sullo schermo.
- Rotazione e inclinazione: ruotate due dita sulla mappa per girarla oppure trascinate verso il basso o verso l'alto per inclinarla.
- Condivisione della posizione: toccate una posizione, quindi toccate l'indirizzo e Menu : > Condividi.
- Identificazione di un indirizzo: toccate e tenete premuto un punto sulla mappa per visualizzare l'indirizzo più vicino.
- Visualizzazione della guida della mappa: toccate  $\equiv$  > Guida.

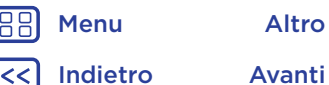

<span id="page-49-1"></span>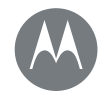

<span id="page-49-0"></span>*Connessione via cavo o wireless*

10

#### **[Connessione e trasferimento di dati](#page-49-0)  [Panoramica su connessione e trasferimento](#page-49-2)  [di dati](#page-49-2)  [Bluetooth](#page-49-3)  [Reti Wi-Fi](#page-51-0)  [Cavi USB](#page-52-0)  [Condivisione della connessione dati](#page-52-1)  [Utilizzo di dati](#page-53-0)  [NFC](#page-54-0)  [Il vostro cloud](#page-55-0)  [Telefono e tablet](#page-55-1)  [MicroSD](#page-55-2)  [Reti private virtuali \(VPN\)](#page-56-0)  [Rete mobile](#page-56-1)  [Modalità aereo](#page-56-2)**

#### <span id="page-49-2"></span>Panoramica su connessione e trasferimento di dati

Connettete accessori, computer, reti e molto altro ancora. Procedura: Applicazioni (:::) > 19 Impostazioni

#### Consigli e suggerimenti

- Impostazioni rapide: potete accedere rapidamente alle impostazioni che utilizzate più spesso. Fate scorrere la barra di stato verso il basso con due dita. Vedete la sezione "[Impostazioni rapide](#page-19-0)".
- Dispositivi Bluetooth™: per collegare un auricolare, una tastiera o un altro dispositivo Bluetooth, toccate **Bluetooth**.
- Reti Wi-Fi: per stabilire la connessione, toccate Wi-Fi.

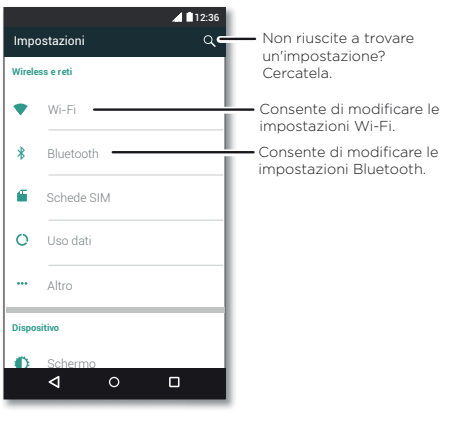

- Hotspot Wi-Fi: per rendere il vostro telefono un hotspot, consultate la sezione "[Hotspot Wi-Fi](#page-51-1)".
- Cavo USB: la porta micro USB del telefono consente di scambiare file multimediali e altri file con un computer connesso. Per modificare il tipo di connessione USB, toccate Applicazioni  $\left(\frac{m}{n}\right)$  >  $\left(\frac{m}{n}\right)$  Impostazioni > Archiviazione e USB > Menu  $\frac{3}{2}$  > Connessione USB computer.
- Connessioni automatiche: quando la funzionalità Bluetooth o Wi-Fi è attivata, il telefono viene automaticamente ricollegato ai dispositivi o alle reti disponibili utilizzati in precedenza.
- Modalità aereo: avete la necessità di interrompere rapidamente le connessioni wireless? Fate scorrere la barra di stato verso il basso con due dita e toccate Modalità aereo.
- Stampa: se desiderate stampare foto, documenti e altri contenuti, consultate la sezione "[Stampa](#page-37-4)".

# <span id="page-49-3"></span>Bluetooth

#### Attivazione/disattivazione della funzionalità Bluetooth

**Procedura:** Applicazioni  $\widehat{=}$  >  $\widehat{=}$  Impostazioni > Bluetooth, quindi toccate l'interruttore per attivare la funzione

Nota: fate scorrere la barra di stato verso il basso con due dita per attivare o disattivare rapidamente la funzione Bluetooth.

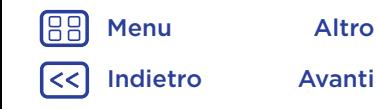

<span id="page-50-0"></span>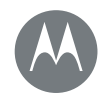

**[Connessione e trasferimento di dati](#page-49-0)  [Panoramica su connessione e trasferimento](#page-49-2)  [di dati](#page-49-2)  [Bluetooth](#page-49-3)  [Reti Wi-Fi](#page-51-0)  [Cavi USB](#page-52-0)  [Condivisione della connessione dati](#page-52-1)  [Utilizzo di dati](#page-53-0)  [NFC](#page-54-0)  [Il vostro cloud](#page-55-0)  [Telefono e tablet](#page-55-1)  [MicroSD](#page-55-2)  [Reti private virtuali \(VPN\)](#page-56-0)  [Rete mobile](#page-56-1)  [Modalità aereo](#page-56-2)**

> [Indietro](#page-49-1) [Avanti](#page-51-2) [Menu](#page-0-1) [Altro](#page-60-0)

lO

Suggerimento: per prolungare la durata della batteria o interrompere le connessioni, disattivate la funzione Bluetooth quando non la utilizzate.

#### Connessioni dispositivi

La **prima volta** che connettete un dispositivo Bluetooth, attenetevi alla procedura seguente:

- 1 Verificate che il dispositivo che state accoppiando con il telefono sia in modalità rilevabile. Per informazioni dettagliate, fate riferimento alla guida utente fornita con il dispositivo.
- 2 Toccate Applicazioni  $\overline{(*)}$  >  $\overline{**}$  Impostazioni > Bluetooth.
- 3 Assicuratevi che la funzione sia attivata.
- 4 Per connettervi, toccate uno dei dispositivi trovati. Se necessario, toccate Accoppia o inserite una passkey, come 0000.

Suggerimento: toccate  $\bullet$  per rinominare il dispositivo. Quando il dispositivo si connette, l'indicatore di stato della funzionalità Bluetooth viene visualizzato nella parte superiore della schermata %.

Per disconnettere o riconnettere automaticamente un dispositivo in qualsiasi momento, ad esempio un auricolare wireless, è sufficiente spegnerlo e riaccenderlo.

Nota: l'uso di un dispositivo mobile o un accessorio durante la guida può distrarvi ed essere illegale. Rispettate sempre le leggi e le norme per una guida sicura.

#### Gestione dei dispositivi

Per riconnettere manualmente il vostro telefono a un dispositivo accoppiato, toccate il nome del dispositivo nell'elenco.

Per disconnettere manualmente il vostro telefono da un dispositivo accoppiato, toccate il nome del dispositivo nell'elenco dei dispositivi, quindi toccate OK.

Per rimuovere un dispositivo accoppiato, toccate  $\Omega$  accanto al nome del dispositivo, quindi toccate **Disaccoppia**.

Per modificare il nome che il telefono mostra agli altri dispositivi, toccate Applicazioni  $\binom{1}{1}$  >  $\binom{1}{2}$  Impostazioni > Bluetooth, attivate Bluetooth, quindi toccate Menu : > Rinomina questo dispositivo. Inserite un nome e toccate RINOMINA.

#### Consentite ai dispositivi di individuare il telefono

Per consentire a un dispositivo Bluetooth di rilevare il vostro telefono, attivate la funzione Bluetooth.

#### <span id="page-50-1"></span>Trasferimento di file

- Foto o video: aprite una foto o un video, quindi toccate  $\leq$  > Bluetooth.
- Contatti: toccate Applicazioni  $\binom{m}{m}$  > **P** Contatti, toccate una persona, quindi toccate Menu  $\frac{3}{2}$  > Condividi > Bluetooth.

<span id="page-51-2"></span>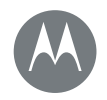

**[Connessione e trasferimento di dati](#page-49-0)  [Panoramica su connessione e trasferimento](#page-49-2)  [di dati](#page-49-2)  [Bluetooth](#page-49-3)  [Reti Wi-Fi](#page-51-0)  [Cavi USB](#page-52-0)  [Condivisione della connessione dati](#page-52-1)  [Utilizzo di dati](#page-53-0)  [NFC](#page-54-0)  [Il vostro cloud](#page-55-0)  [Telefono e tablet](#page-55-1)  [MicroSD](#page-55-2)  [Reti private virtuali \(VPN\)](#page-56-0)  [Rete mobile](#page-56-1)  [Modalità aereo](#page-56-2)**

# [Indietro](#page-50-0) [Avanti](#page-52-2) [Menu](#page-0-1) [Altro](#page-60-0)

# <span id="page-51-0"></span>Reti Wi-Fi

#### Attivazione/disattivazione della funzionalità Wi-Fi **Procedura:** Applicazioni  $\left(\frac{m}{n}\right) > 10$  Impostazioni > Wi-Fi, quindi

toccate l'interruttore per attivare la funzione.

Nota: fate scorrere la barra di stato verso il basso con due dita per attivare o disattivare rapidamente la funzione Wi-Fi.

#### Collegamento alle reti

Per individuare le reti nel vostro raggio di azione:

1 Toccate Applicazioni  $\binom{m}{n}$  >  $\binom{m}{n}$  Impostazioni > Wi-Fi.

Suggerimento: per visualizzare le impostazioni Wi-Fi e l'indirizzo MAC del telefono, toccate Menu  $\frac{3}{2}$  > Avanzate.

- 2 Assicuratevi che l'interruttore Wi-Fi sia attivato.
- 3 Toccate una delle reti trovate per connettervi. Se necessario, inserite SSID rete, Sicurezza e Password wireless, quindi toccate Connetti.

Quando il telefono si connette, sulla barra di stato viene visualizzato l'indicatore di stato della funzionalità Wi-Fi

Nota: se nell'indicatore di stato della funzionalità Wi-Fi viene visualizzato un punto interrogativo, fate scorrere la barra di stato verso il basso, toccate la rete e inserite la password di rete.

Suggerimento: quando la funzionalità Wi-Fi è attivata, il telefono si riconnette automaticamente alle reti disponibili utilizzate in precedenza. Se un router non disponeva in

precedenza della connessione Internet, il telefono non verrà automaticamente connesso ad esso.

#### <span id="page-51-1"></span>Hotspot Wi-Fi

Nota: questo telefono supporta applicazioni e servizi che potrebbero utilizzare grandi quantità di dati, pertanto assicuratevi che il piano dati in uso risponda alle vostre esigenze. Per dettagli, contattate il vostro operatore.

Potete utilizzare il telefono come hotspot Wi-Fi per fornire un accesso Internet portatile e conveniente ad altri dispositivi Wi-Fi.

Nota: tenete il telefono al sicuro. Per proteggere il telefono e l'hotspot dall'accesso non autorizzato, è consigliabile configurare l'impostazione di sicurezza dell'hotspot (WPA2 è la più sicura), inclusa la password.

Procedura: Applicazioni (...) > 10 Impostazioni > Altro > Tethering e hotspot portatile e selezionate Hotspot Wi-Fi portatile

Nota: la procedura varia in base alla rete in uso.

- 1 Il telefono disattiva la funzionalità Wi-Fi e utilizza la rete cellulare per l'accesso a Internet. Toccate Configura hotspot Wi-Fi per impostare la sicurezza:
	- SSID rete: inserite un nome univoco per il vostro hotspot.
	- Protezione: selezionate il tipo di protezione desiderata: Aperta o WPA2. Per WPA2, inserite una password univoca richiesta per l'accesso all'hotspot Wi-Fi.

<span id="page-52-2"></span>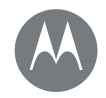

**[Connessione e trasferimento di dati](#page-49-0)  [Panoramica su connessione e trasferimento](#page-49-2)  [di dati](#page-49-2)  [Bluetooth](#page-49-3)  [Reti Wi-Fi](#page-51-0)  [Cavi USB](#page-52-0)  [Condivisione della connessione dati](#page-52-1)  [Utilizzo di dati](#page-53-0)  [NFC](#page-54-0)  [Il vostro cloud](#page-55-0)  [Telefono e tablet](#page-55-1)  [MicroSD](#page-55-2)  [Reti private virtuali \(VPN\)](#page-56-0)  [Rete mobile](#page-56-1)  [Modalità aereo](#page-56-2)**

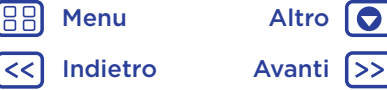

Nota: WPA2 rappresenta l'impostazione consigliata da IEEE.

• Password: create una password composta da almeno otto caratteri.

#### 2 Toccate SALVA.

Quando l'hotspot Wi-Fi è attivo, altri dispositivi Wi-Fi potranno collegarsi inserendo il nome rete del vostro hotspot, selezionando un tipo di **protezione** e inserendo la **password** wireless corretta.

#### Modalità Wi-Fi

Per gli utenti che desiderano ulteriori informazioni tecniche, il telefono supporta le seguenti modalità Wi-Fi: 802.11 b, g, n, ac.

# <span id="page-52-0"></span>Cavi USB

Nota: copyright: disponete dei diritti di riproduzione? Rispettate sempre le regole. Consultate la sezione "Copyright dei contenuti" nelle note legali e informazioni sulla sicurezza sul telefono.

Per caricare musica, foto, video, documenti o altri file dal computer, collegate il vostro telefono al computer utilizzando un cavo USB. Se è necessario modificare il tipo di connessione USB, fate scorrere la barra di stato verso il basso e toccate USB.

Suggerimento: accertatevi di aver collegato il telefono a una porta USB a elevata potenza. In genere, tali porte si trovano direttamente sul computer.

Nota: la prima volta che utilizzate una connessione USB, il computer potrebbe segnalare l'installazione di driver. Seguite le indicazioni visualizzate per completare l'installazione. L'installazione richiede solo pochi minuti.

- Per Microsoft® Windows®: sul computer, da Start selezionate Esplora risorse nell'elenco dei programmi. In Esplora risorse, il telefono verrà visualizzato come un'unità collegata (dispositivo di memoria di massa) su cui potete trascinare e rilasciare i file oppure come dispositivo MTP o PTP che vi consente di utilizzare Windows Media Player per trasferire i file. Per ulteriori informazioni o per i file del driver, visitate il sito www.motorola.com/support.
- Per Apple™ Macintosh™: utilizzate Android File Transfer, disponibile all'indirizzo www.android.com/filetransfer.

# <span id="page-52-1"></span>Condivisione della connessione dati

Il computer può connettersi a Internet tramite la rete cellulare del vostro telefono: è sufficiente utilizzare un cavo USB.

Suggerimento: per condividere una connessione Wi-Fi. consultate la sezione "[Hotspot Wi-Fi](#page-51-1)".

1 Collegate il telefono a un computer mediante un cavo USB.

Nota: se sul computer viene eseguito un sistema operativo precedente a Microsoft® Windows® 7 o Apple™ Macintosh™ OSX, potrebbe essere necessaria una configurazione speciale.

2 Sul telefono, toccate Applicazioni  $\binom{m}{m}$  >  $\binom{m}{k}$  Impostazioni, quindi verificate che l'interruttore Wi-Fi sia disattivato.

<span id="page-53-1"></span>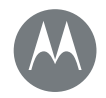

**[Connessione e trasferimento di dati](#page-49-0)  [Panoramica su connessione e trasferimento](#page-49-2)  [di dati](#page-49-2)  [Bluetooth](#page-49-3)  [Reti Wi-Fi](#page-51-0)  [Cavi USB](#page-52-0)  [Condivisione della connessione dati](#page-52-1)  [Utilizzo di dati](#page-53-0)  [NFC](#page-54-0)  [Il vostro cloud](#page-55-0)  [Telefono e tablet](#page-55-1)  [MicroSD](#page-55-2)  [Reti private virtuali \(VPN\)](#page-56-0)  [Rete mobile](#page-56-1)  [Modalità aereo](#page-56-2)**

3 In Impostazioni, toccate Altro > Tethering e hotspot portatile, quindi selezionate Tethering USB per stabilire la connessione.

Per interrompere la connessione, deselezionate Tethering USB, quindi scollegate il telefono dal computer.

# <span id="page-53-0"></span>Utilizzo di dati

Potete tenere traccia della quantità di dati caricata e scaricata dal telefono.

#### Procedura: Applicazioni  $\left(\frac{m}{n}\right)$  >  $\left(\frac{m}{n}\right)$  Impostazioni > Uso dati

Il vostro telefono visualizza un grafico di uso dati. Sotto il grafico è visualizzato un elenco di applicazioni, a partire da quella che utilizza più dati. Le applicazioni che utilizzano molti dati possono anche consumare molta energia.

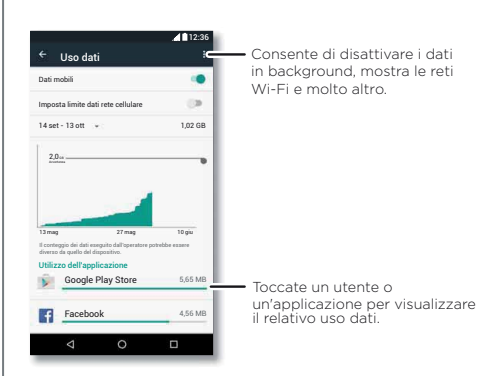

Alcune applicazioni trasferiscono dati in background quando non sono visualizzate. Per impedirlo, toccate l'applicazione e selezionate Disattiva dati app in background.

Per disattivare l'uso dati in background per tutte le applicazioni, toccate Menu  $\frac{2}{3}$  > Disattiva in background.

Nota: le informazioni sul consumo sono fornite per consentirvi di gestire al meglio il vostro telefono e potrebbero non corrispondere a quelle comunicate dal fornitore dei servizi di telefonia mobile, poiché vengono misurate in un altro modo.

Per scegliere la scheda SIM da utilizzare per i servizi dati, toccate Applicazioni (....) > 10 Impostazioni > Schede SIM> Dati rete cellulare e selezionate una rete.

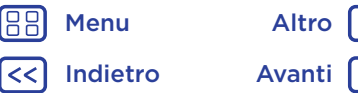

<span id="page-54-1"></span>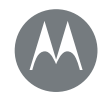

**[Connessione e trasferimento di dati](#page-49-0)  [Panoramica su connessione e trasferimento](#page-49-2)  [di dati](#page-49-2)  [Bluetooth](#page-49-3)  [Reti Wi-Fi](#page-51-0)  [Cavi USB](#page-52-0)  [Condivisione della connessione dati](#page-52-1)  [Utilizzo di dati](#page-53-0)  [NFC](#page-54-0)  [Il vostro cloud](#page-55-0)  [Telefono e tablet](#page-55-1)  [MicroSD](#page-55-2)  [Reti private virtuali \(VPN\)](#page-56-0)  [Rete mobile](#page-56-1)  [Modalità aereo](#page-56-2)**

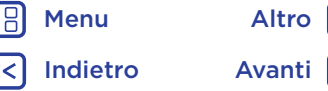

# <span id="page-54-0"></span>NFC

La tecnologia Near Field Communication consente di condividere istantaneamente contenuti sul telefono, ad esempio collegamenti Web, contatti e foto, facendo toccare il retro del telefono con un altro dispositivo NFC.

Procedura: Applicazioni  $\langle m \rangle$  >  $\langle m \rangle$  Impostazioni > Altro > NFC

#### Condivisione con Android Beam™

Utilizzate Android Beam per condividere i contenuti sul telefono con un altro telefono o tablet NFC.

Nota: anche l'altro dispositivo deve supportare la tecnologia NFC.

- 1 Aprite la schermata che contiene l'elemento da condividere.
- 2 Fate toccare il retro del vostro telefono con il retro dell'altro dispositivo.

Quando viene eseguita la connessione tra i dispositivi, visualizzerete Tocca per trasmettere sul telefono.

3 Toccate lo schermo per condividere l'elemento.

#### Ricezione con NFC

Ricevete collegamenti Web, e-coupon, brochure, mappe e molto altro da un tag NFC. Cercate il logo NFC sui manifesti, le indicazioni, i display dei negozi e in altre aree. È sufficiente far toccare il retro del vostro telefono con il logo per ricevere le relative informazioni di tag.

#### Configurazione Bluetooth e Wi-Fi con un solo tocco

È sufficiente far toccare il telefono con un dispositivo Bluetooth NFC o con un access point Wi-Fi per associare automaticamente o connettersi con il dispositivo.

#### Acquisti tramite dispositivi mobili

Per effettuare l'acquisto potete utilizzare qualsiasi applicazione di pagamento sicura (se disponibile).

Cercate il logo NFC per avere la conferma di poter effettuare un pagamento tramite il vostro dispositivo mobile. Fate toccare il retro del vostro telefono con un dispositivo abilitato al pagamento per effettuare un acquisto.

#### Sicurezza

Gli acquisti da dispositivi mobili, le connessioni wireless e la condivisione di contenuti richiedono di impostare una protezione:

- Portata**:** il raggio d'azione della tecnologia NFC è molto limitato (circa 4 cm). Per questo motivo è improbabile che venga eseguita una connessione per errore: se ciò dovesse accadere, sarebbe comunque necessario accettare la connessione per inviare o ricevere informazioni.
- Crittografia**:** il telefono utilizza la protezione, la crittografia e le funzioni di autenticazione più recenti per proteggere le informazioni personali utilizzate per gli acquisti tramite dispositivi mobili e la condivisione di contenuti.

<span id="page-55-3"></span>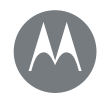

**[Connessione e trasferimento di dati](#page-49-0)  [Panoramica su connessione e trasferimento](#page-49-2)  [di dati](#page-49-2)  [Bluetooth](#page-49-3)  [Reti Wi-Fi](#page-51-0)  [Cavi USB](#page-52-0)  [Condivisione della connessione dati](#page-52-1)  [Utilizzo di dati](#page-53-0)  [NFC](#page-54-0)  [Il vostro cloud](#page-55-0)  [Telefono e tablet](#page-55-1)  [MicroSD](#page-55-2)  [Reti private virtuali \(VPN\)](#page-56-0)  [Rete mobile](#page-56-1)  [Modalità aereo](#page-56-2)**

[Indietro](#page-54-1) [Avanti](#page-56-3) [Menu](#page-0-1) [Altro](#page-60-0)

lO

# <span id="page-55-0"></span>Il vostro cloud

Un solo account con accesso ovunque e a qualsiasi tipo di dispositivo: telefono, tablet, computer.

#### Sincronizzazione dell'account Google

Quando eseguite l'accesso allo stesso account Google, tutti i dispositivi possono accedere agli stessi filmati, applicazioni, contatti, libri e musica su Google Play. Inoltre, potete condividere lo stesso servizio, come Gmail, Google Calendar™ e Google Mobile™. Per aggiungere account sul telefono, toccate Applicazioni  $\left(\frac{1}{2}\right)$  >  $\left(\frac{1}{2}\right)$  Impostazioni > Account, quindi toccate  $+$  Aggiungi account > Google.

# <span id="page-55-1"></span>Telefono e tablet

Il telefono e il tablet Android possono essere utilizzati insieme per ottenere il massimo da entrambi i dispositivi:

- Trasferimento di contenuti multimediali e file: copiate i file sul telefono e trasferiteli su altri dispositivi. Consultate la sezione "[Trasferimento di file](#page-50-1)".
- Telefono con funzione di hotspot: se disponete di un tablet Wi-Fi, potete trasformare il telefono in un hotspot Wi-Fi per consentire al tablet di accedere a Internet ovunque. Consultate la sezione "[Hotspot Wi-Fi](#page-51-1)".
- Accessori Bluetooth™: se disponete di una tastiera o di altri accessori Bluetooth da utilizzare con il tablet, ricordate che potete utilizzarli anche con il telefono. Per il collegamento degli accessori, consultate la sezione "**[Bluetooth](#page-49-3)**".

# <span id="page-55-2"></span>MicroSD

Potete scegliere di utilizzare la scheda SD come memoria interna o portatile:

- Memoria portatile: potete memorizzare immagini, video, file audio e altri file multimediali. Potete rimuovere la scheda SD in qualsiasi momento e trasferirla in altri dispositivi.
- Memoria interna: oltre ai file multimediali, potete memorizzare le applicazioni e i giochi scaricati. La scheda SD funge da estensione della memoria interna del telefono.

Dopo aver inserito una scheda SD nel telefono, verrà chiesto di selezionare la memoria portatile o interna.

Per impostare la scheda SD come memoria interna, toccate Applicazioni (::) > 10: Impostazioni > Archiviazione e USB, quindi selezionate la scheda SD e toccate Menu  $\frac{3}{5}$  > Impostazioni > Formatta come memoria interna.

Attenzione: se la scheda SD è impostata come memoria interna, viene formattata e crittografata per proteggere le vostre informazioni. Se desiderate utilizzarla come memoria portatile, o in un altro dispositivo, dovete formattarla. Prima di eseguire questa procedura, tenete a mente che la formattazione cancella tutti i dati memorizzati nella scheda SD.

Suggerimento: utilizzate una scheda di memoria Classe 10. Nota: il telefono supporta schede di memoria fino a 2 TB.

<span id="page-56-3"></span>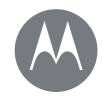

**[Connessione e trasferimento di dati](#page-49-0)  [Panoramica su connessione e trasferimento](#page-49-2)  [di dati](#page-49-2)  [Bluetooth](#page-49-3)  [Reti Wi-Fi](#page-51-0)  [Cavi USB](#page-52-0)  [Condivisione della connessione dati](#page-52-1)  [Utilizzo di dati](#page-53-0)  [NFC](#page-54-0)  [Il vostro cloud](#page-55-0)  [Telefono e tablet](#page-55-1)  [MicroSD](#page-55-2)  [Reti private virtuali \(VPN\)](#page-56-0)  [Rete mobile](#page-56-1)  [Modalità aereo](#page-56-2)**

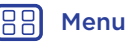

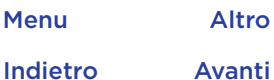

# 10

#### Installazione o rimozione della scheda di memoria

Per installare la scheda di memoria, è sufficiente inserirla nel telefono. Vedete la sezione "[Inserimento delle schede e](#page-3-2)  [accensione](#page-3-2)".

Per disinstallarla ed estrarla dal telefono, toccate Applicazioni (:::) > 10 Impostazioni > Archiviazione e USB > Sceda SD, quindi toccate la freccia accanto al nome della scheda SD.

Attenzione: non rimuovete la scheda SD mentre il telefono la sta utilizzando o vi sta scrivendo dei file.

#### Cancellazione del contenuto della scheda di memoria

Per eliminare tutte le informazioni (musica, foto e file) dalla scheda di memoria, toccate Applicazioni (:::) > Impostazioni > Archiviazione e USB. Toccate il nome della scheda SD, quindi toccate Menu : > Formatta.

# <span id="page-56-0"></span>Reti private virtuali (VPN)

Una VPN consente di accedere ai file su una rete protetta, ad esempio una rete aziendale con un firewall. Contattate l'amministratore della rete per ricevere le impostazioni della VPN e per qualsiasi applicazione o requisito aggiuntivo.

Per immettere le impostazioni della VPN, toccate Applicazioni  $\left(\frac{m}{m}\right)$  >  $\left(\frac{m}{m}\right)$  Impostazioni > Altro > VPN. Toccate  $\leftarrow$ per aggiungere una nuova VPN. Scegliete il tipo di VPN e inserite le impostazioni ricevute dall'amministratore della rete. La rete viene memorizzata nell'elenco VPN, per consentirvi di selezionarla al momento della connessione.

# <span id="page-56-1"></span>Rete mobile

Non dovrebbe essere necessario modificare le impostazioni di rete. Contattate il gestore dei servizi di telefonia mobile per ricevere assistenza.

Per visualizzare le opzioni relative alle impostazioni di rete, toccate Applicazioni (...) > 10 Impostazioni > Altro > Reti cellulari.

Nota: il vostro telefono supporta la maggior parte delle reti. Contattate il gestore dei servizi di telefonia mobile per ricevere assistenza.

# <span id="page-56-2"></span>Modalità aereo

Utilizzate la Modalità aereo per disattivare tutte le connessioni wireless. Questa funzione risulta utile quando si viaggia in aereo. Fate scorrere la barra di stato verso il basso con due dita, quindi toccate Modalità aereo.

Nota: selezionando la Modalità aereo, tutti i servizi wireless vengono disattivati. Se la compagnia aerea lo consente, potete riattivare la connessione Wi-Fi e/o Bluetooth™. Gli altri servizi dati e vocali wireless (come le chiamate e gli SMS) restano disattivati in tale modalità. Potete comunque effettuare chiamate ai numeri di emergenza della vostra area geografica.

<span id="page-57-2"></span>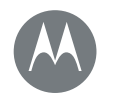

# <span id="page-57-0"></span>**Protezione** *Telefono sempre protetto*

#### **[Protezione](#page-57-0)**

 **[Panoramica sulla protezione del telefono](#page-57-3)  [Blocco schermo](#page-57-1)  [Blocco sullo schermo](#page-58-0)  [Blocco scheda SIM](#page-58-2)  [Crittografia del telefono](#page-58-3)  [Backup e ripristino](#page-59-0)  [Ripristino](#page-59-1)  [Telefono rubato?](#page-59-2)**

> [Indietro](#page-56-3) [Avanti](#page-58-1) [Menu](#page-0-1) [Altro](#page-60-0)

# <span id="page-57-3"></span>Panoramica sulla protezione del telefono

Proteggete i dati personali in caso di smarrimento o furto del telefono.

#### Procedura: Applicazioni  $\left(\frac{m}{n}\right)$  >  $\left(\frac{m}{n}\right)$  Impostazioni > Sicurezza

Il modo più semplice per proteggere il vostro telefono è utilizzare la funzione Blocco schermo. Per sbloccare il telefono, potete scegliere lo scorrimento (il metodo meno sicuro) oppure l'inserimento di una sequenza, di un PIN o di un passcode.

# <span id="page-57-1"></span>Blocco schermo

Per proteggere il telefono, potete impostare il blocco del touch screen quando lo schermo entra in modalità sospensione.

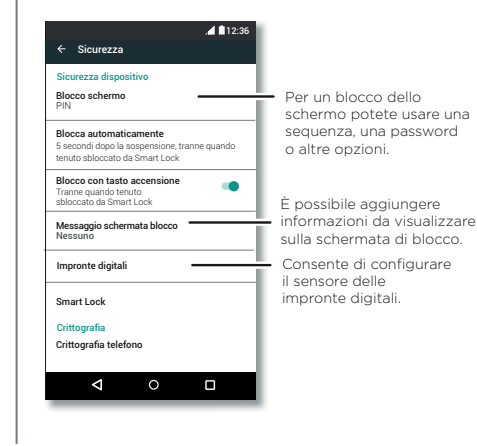

Procedura: Applicazioni (...) > 10 Impostazioni > Sicurezza > Blocco schermo, quindi selezionate il tipo di blocco:

- Nessuno: disattivate il blocco dello schermo.
- Scorrimento: toccate (d) e trascinate verso l'alto.
- Sequenza: tracciate una sequenza di sblocco.
- PIN: inserite un numero da 4 a 16 cifre per sbloccare il telefono.
- Password: inserite da 4 a 16 lettere, cifre o simboli per sbloccare il telefono.

Nota: potete sbloccare il dispositivo utilizzando le impronte digitali. Per configurare il sensore delle impronte digitali, toccate Applicazioni  $\left(\frac{1}{2}\right)$  >  $\left(\frac{1}{2}\right)$  Impostazioni > Sicurezza > Impronte digitali.

Per modificare l'intervallo che precede la sospensione del touch screen, toccate Applicazioni  $\left(\frac{1}{2}\right)$  >  $\frac{1}{2}$  Impostazioni > Schermo > Sospensione.

Nota: anche quando il telefono è bloccato, è comunque possibile effettuare chiamate di emergenza (consultate la sezione "[Chiamate di emergenza](#page-27-2)"). Il telefono suona anche se è bloccato, pertanto non è necessario inserire un PIN o una password per rispondere a una chiamata.

#### Non riuscite a sbloccare il telefono?

Sequenza, PIN o password: se dimenticate la sequenza, il PIN o la password, potete immettere il vostro account e-mail Google e la vostra password per sbloccare il telefono.

<span id="page-58-1"></span>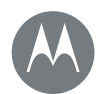

# **Protezione**

#### **[Protezione](#page-57-0)**

 **[Panoramica sulla protezione del telefono](#page-57-3)  [Blocco schermo](#page-57-1)  [Blocco sullo schermo](#page-58-0)  [Blocco scheda SIM](#page-58-2)  [Crittografia del telefono](#page-58-3)  [Backup e ripristino](#page-59-0)  [Ripristino](#page-59-1)  [Telefono rubato?](#page-59-2)**

Se non disponete di un account Google sul telefono, contattate il vostro operatore per richiedere il ripristino delle impostazioni di fabbrica del dispositivo.

Avviso: il ripristino delle impostazioni di fabbrica comporta l'eliminazione di tutti i dati presenti sul telefono.

# <span id="page-58-0"></span>Blocco sullo schermo

Avete bisogno di avere sempre a portata di mano una schermata importante, ad esempio una carta di imbarco o un coupon di acquisto? Aggiungetela sullo schermo per un rapido accesso.

Per configurare l'aggiunta sullo schermo, toccate Applicazioni (:::) > 10 Impostazioni > Sicurezza > Blocco su schermo.

Per aggiungere una schermata, aprite l'applicazione che desiderate aggiungere, tenete premuto Panoramica  $\Box$  e scorrere verso l'alto. Toccate  $(\mathbf{F})$ .

Per rimuovere la schermata, toccate Indietro  $\triangleleft$  e Panoramica  $\blacksquare$  contemporaneamente.

# <span id="page-58-2"></span>Blocco scheda SIM

Attenzione: se inserite un codice PIN della SIM errato per tre volte di seguito, il telefono blocca la scheda SIM e richiede il codice di sblocco del PIN. Contattate il vostro operatore per richiedere il codice di sblocco del PIN.

Non dovrebbe essere necessario utilizzare questa funzione, tuttavia, per impostare un PIN per la scheda SIM da inserire all'accensione del telefono, toccate Applicazioni (:) >

#### Impostazioni > Sicurezza > Imposta blocco SIM > Blocca SIM.

Per impostare il PIN della SIM inserite un codice di 4 cifre. Per modificare il codice, selezionate Cambia PIN SIM.

# <span id="page-58-3"></span>Crittografia del telefono

Attenzione: se dimenticate il codice di crittografia non potete recuperare i dati memorizzati sul telefono o sulla scheda di memoria. La crittografia dei file può richiedere anche più di un'ora. Lasciate il telefono collegato e fate attenzione a non interrompere il processo.

La crittografia protegge gli account, le impostazioni, le applicazioni e i file sul telefono. In tal modo, nessuno potrà accedere ai contenuti del telefono se questo vi viene rubato.

Non dovrebbe essere necessario utilizzare questa funzione, tuttavia, per crittografare il telefono e richiedere un PIN o una password all'accensione del telefono, toccate Applicazioni (....) > 10 Impostazioni > Sicurezza > Cripta telefono.

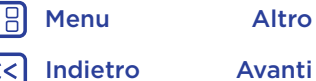

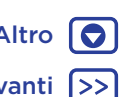

<span id="page-59-3"></span>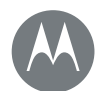

# **Protezione**

#### **[Protezione](#page-57-0)**

 **[Panoramica sulla protezione del telefono](#page-57-3)  [Blocco schermo](#page-57-1)  [Blocco sullo schermo](#page-58-0)  [Blocco scheda SIM](#page-58-2)  [Crittografia del telefono](#page-58-3)  [Backup e ripristino](#page-59-0)  [Ripristino](#page-59-1)  [Telefono rubato?](#page-59-2)**

## <span id="page-59-0"></span>Backup e ripristino

Procedura: Applicazioni (...) > 1 Impostazioni > Backup e ripristino > Effettua backup dei miei dati, quindi toccate l'interruttore per attivare la funzione.

Il backup dei dati del vostro account Google viene eseguito online. Se ripristinate o sostituite il telefono, potete effettuare l'accesso al vostro account Google per ripristinare i contatti, gli eventi e gli altri dettagli sincronizzati con l'account.

Per ripristinare i dati di cui è stato eseguito il backup durante la reinstallazione di un'applicazione, toccate Applicazioni (:::) > 10 Impostazioni > Backup e ripristino > Ripristino automatico.

Per scegliere gli elementi da sincronizzare con l'account, toccate Applicazioni  $\left(\frac{m}{n}\right)$  >  $\left(\frac{m}{n}\right)$  Impostazioni > Account > Google, toccate il vostro account Google e selezionate gli elementi da sincronizzare.

Nota: gli SMS/MMS, i registri chiamate e gli elementi salvati nel telefono non verranno recuperati. Per ripristinare le applicazioni di Google Play Store, consultate la sezione "[Prendetevi cura delle vostre applicazioni](#page-12-0)".

# <span id="page-59-1"></span>Ripristino

Per ripristinare le impostazioni di fabbrica del telefono e cancellare tutti i dati presenti sul telefono, toccate Applicazioni  $\left(\frac{m}{n}\right)$  >  $\left(\frac{m}{n}\right)$  Impostazioni > Backup e ripristino > Ripristino dati di fabbrica > RIPRISTINA TELEFONO.

Avviso: tutte le applicazioni scaricate e i dati utente sul telefono verranno cancellati. I dati nel cloud non verranno eliminati.

# <span id="page-59-2"></span>Telefono rubato?

Il vostro telefono dispone di Gestione dispositivo Android. Potete bloccare o ripristinare il dispositivo da remoto per proteggerlo dai furti. Per dettagli, visitate il sito www.google.com/android/devicemanager.

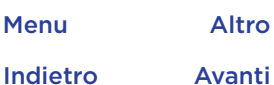

<span id="page-60-3"></span>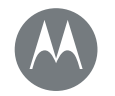

# <span id="page-60-0"></span>**Desiderate più applicazioni?** *Tutto ciò di cui avete bisogno e molto di più*

#### **[Desiderate più applicazioni?](#page-60-0)  [Assistenza e altro](#page-60-2)**

[Indietro](#page-59-3) [Avanti](#page-61-0) [Menu](#page-0-1) [Altro](#page-60-0)

# <span id="page-60-2"></span>Assistenza e altro

Per ottenere risposte, aggiornamenti e informazioni:

- Supporto: toccate Applicazioni  $\binom{m}{m}$  >  $\rightarrow$  Guida per visualizzare esercitazioni, procedure esemplificative e domande frequenti direttamente dal telefono.
- Tutto su Moto Z: potete scaricare il software, i manuali utente e molto altro all'indirizzo www.motorola.com/mymotoz.
- Moto Mods: per ulteriori informazioni sulle infinite possibilità offerte, visitate www.motorola.com/mymotomods.
- Download delle applicazioni: toccate Applicazioni (:::) > Play Store per acquistare e scaricare le applicazioni.
- Notizie: potete trovarci qui:
	- YouTube™ www.youtube.com/motorola
	- Facebook™ www.facebook.com/motorola
	- Twitter www.twitter.com/moto
- 8<sup>+</sup> Google+™ www.google.com/+Motorola/posts

#### Dove si trovano le note legali e le informazioni sulla sicurezza?

Per offrirvi un migliore accesso a queste importanti informazioni, le abbiamo rese disponibili nel menu delle impostazioni del telefono e sul Web. Consultate questi documenti prima di utilizzare il dispositivo. Per accedere ai documenti da un telefono connesso, andate a Impostazioni > Informazioni legali, quindi selezionate un argomento. Per accedere ai documenti sul Web, visitate la pagina www.motorola.com/device-legal.

#### <span id="page-60-1"></span>Ripristino dopo un arresto anomalo del sistema

Qualora il vostro telefono non rispondesse più al tocco o alla pressione dei tasti, provate a riavviarlo tenendo premuto il tasto di accensione finché lo schermo non si oscura e il telefono non si riavvia.

#### Assistenza e riparazioni

In caso di domande o per richiedere assistenza siamo qui per aiutarvi.

Accedete all'indirizzo www.motorola.com/support, dove è disponibile una serie di opzioni di assistenza clienti.

### <span id="page-61-0"></span>Copyright e marchi

Motorola Mobility LLC 222 W. Merchandise Mart Plaza Chicago, IL 60654

www.motorola.com

Nota: non spedire il prodotto all'indirizzo sopra indicato. Se si desidera rispedire il prodotto per riparazioni, sostituzione o servizio di garanzia, contattare il centro di assistenza clienti Motorola all'indirizzo:

#### www.motorola.com/support

Alcune funzioni, servizi e applicazioni dipendono dalla rete e potrebbero non essere disponibili in tutti i Paesi; ulteriori termini e condizioni e/o costi aggiuntivi potrebbero venire applicati. Per dettagli, contattate il vostro operatore.

Tutte le funzioni, le funzionalità e altre caratteristiche specifiche del prodotto, così come le informazioni contenute nella presente guida per l'utente si basano sulle più recenti informazioni disponibili e sono ritenute accurate al momento della stampa. Motorola si riserva il diritto di aggiornare o modificare qualsiasi informazione o specifica senza preavviso o alcun altro obbligo.

Nota: le immagini contenute nel presente manuale sono soltanto degli esempi. MOTOROLA, il logo stilizzato M, MOTO e i marchi della famiglia MOTO sono marchi o marchi registrati di Motorola Trademark Holdings, LLC. Google, Android, Google Play e altri marchi sono marchi o marchi registrati di Google Inc. Il logo microSD è un marchio registrato di SD-3C, LLC. Tutti gli altri nomi di prodotti o servizi appartengono ai rispettivi proprietari.

© 2016 Motorola Mobility LLC.

ID prodotto: Moto Z Play

Numero del manuale: 68018241006-A

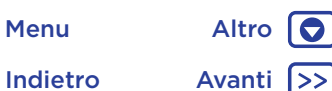